# *Tartalomjegyzék*

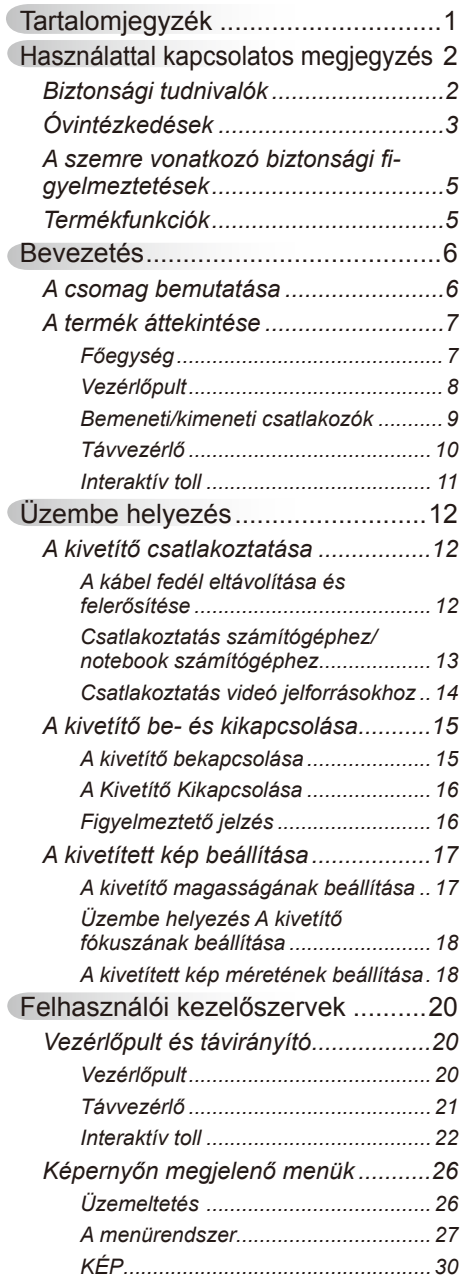

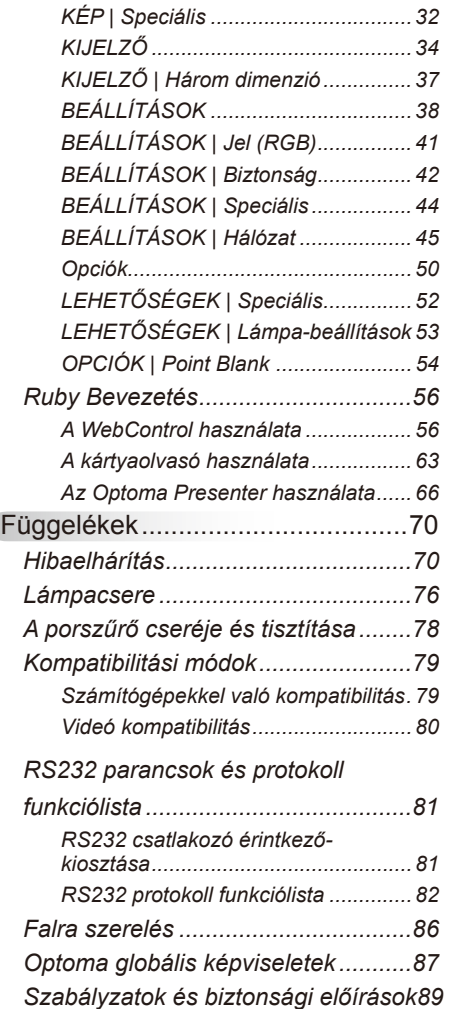

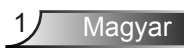

## <span id="page-1-0"></span>**Biztonsági tudnivalók**

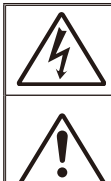

Az egyenlő oldalú háromszögben lévő villám a felhasználót a termék belsejében fellépő szigeteletlen "veszélyes feszültség" jelenlétére figyelmezteti, amely elég erős ahhoz, hogy áramütést okozzon.

Az egyenlő oldalú háromszögben lévő felkiáltójel a készülékhez mellékeltkiadványban lévő fontos kezelési vagy karbantartási (szervizelési) utasításokra hívja fel a felhasználó figyelmét.

**FIGYELEM!** A TŰZ- ÉS ÁRAMÜTÉS MEGELŐZÉSE ÉRDEKÉBEN NE TEGYE KI A KÉSZÜLÉKET ESŐ VAGY NEDVESSÉG HATÁSÁNAK. A BURKOLAT BELSEJÉBEN NAGYFESZÜLTSÉGŰ ALKATRÉSZEK VANNAK. NE NYISSA FEL A BURKOLATOT. A JAVÍTÁST BÍZZA SZAKEMBERRE.

#### **B osztályú kibocsátási határértékek**

Ez a B osztályú digitális berendezés megfelel a zavarkeltő berendezésekre vonatkozó kanadai szabályzat valamennyi követelményének.

#### **Fontos biztonsági tudnivalók**

- 1. Ne zárja el a szellőzőnyílásokat. A kivetítő megbízható üzemelésének biztosítása és a túlmelegedés elleni védelme érdekében úgy helyezze el, hogy a megfelelő szellőzést nem akadályozza. Például, ne helyezze a kivetítőt zsúfolt dohányzóasztalra, heverőre, ágyra vagy hasonló felületre. Ne építse a kivetítőt burkolatba, mint például könyvespolcra vagy szekrénybe, mert ezek a szellőzést korlátozzák.
- 2. A kivetítőt ne használja víz vagy nedvesség közelében. A tűz és/vagy áramütés kockázatának csökkentése érdekében óvja a kivetítőt esőtől, illetve nedvességtől.
- 3. Ne helyezze a berendezést hőforrás (például fűtőtest, hősugárzó, kályha), illetve egyéb, hőt termelő berendezések (pl. erősítők) közelébe.
- 4. Kizárólag száraz ruhával tisztítsa.
- 5. Csak a gyártó által meghatározott szerelvényeket/kiegészítőket használion.
- 6. Ne használja a készüléket, ha megsérült vagy megrongálták.
	- A sérülés/rongálódás (egyebek között) az alábbiakra terjed ki:
		- A készüléket elejtették.
		- □ A tápkábel vagy a dugó megsérült.
		- Folyadék ömlött a kivetítőre.
		- □ A kivetítőt esőnek vagy nedvességnek tették ki.

 $\Box$  Tárgy esett a kivetítő belsejébe, vagy valami laza tárgy van benne. Ne kísérelje meg saját maga megjavítani a készüléket. A fedelek kinyitása vagy eltávolítása Önt nagyfeszültségnek és egyéb veszélyeknek teheti ki. Kérjük hívja az Optomát, mielőtt javításra küldené a készüléket.

- 7. Ne hagyja, hogy tárgyak vagy folyadékok jussanak a kivetítőbe. A veszélyes pontokhoz vagy a rövidre zárt részekhez hozzáérő tárgyak tüzet vagy áramütést okozhatnak.
- 8. Lásd a kivetítő burkolatát a biztonsági feliratokat illetően.
- 9. A készüléket csak szakképzett személyek javíthatják.

### <span id="page-2-0"></span>**Óvintézkedések**

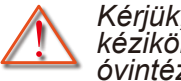

*Kérjük, kövesse a jelen felhasználói kézikönyvben található figyelmeztetéseket, óvintézkedéseket és karbantartási előírásokat.*

- **▀■** Figyelmeztetés-Ha a lámpa bekapcsolt állapotban van, ne nézzen bele a kivetítő lencséjébe. Az erős fény fájdalmat okozhat és károsíthatja látását.
- **▀■** Figyelmeztetés-Tűzveszély vagy áramütés elkerülésének érdekében ne tegye ki a kivetítőt esőnek vagy nedvességnek.
- **▀■** Figyelmeztetés-Ne nyissa ki vagy szerelje szét a kivetítőt, mert ezzel áramütést okozhat.
- **▀■** Figyelmeztetés-A lámpa cseréjekor hagyja lehűlni a készüléket. Kövesse az 76-77. oldalon lévő utasításokat.
- **▀■** Figyelmeztetés-A kivetítő saját maga érzékeli a lámpa élettartamát. Ne feledje kicserélni a lámpát, ha fi gyelmeztető üzenetek jelennek meg.
- **▀■** Figyelmeztetés-A lámpamodul kicserélése esetén a képernyőn megjelenő ""LEHETŐSÉGEK|LÁMPA-BEÁLLÍTÁS" menü "Lámpa nullázása" funkció segítségével állítsa vissza a lámpa számlálóját (lásd 53 oldal).
- **▀■** Figyelmeztetés-A kivetítő kikapcsolásakor hagyja, hogy a kivetítő befejezze hűtési ciklusát, mielőtt áramtalanítaná a készüléket. A kivetítő lehűléséhez 90 másodperc szükséges.
- **▀■** Figyelmeztetés-Ne használja a lencsevédő kupakot, ha a kivetítő működik.
- **▀■** Figyelmeztetés-Amikor a lámpa közeledik élettartama végéhez, megjelenik a "Lámpa-figyelmeztetés: A lámpa meghaladta hasznos élettartamát." üzenet a képen. Vegye fel a kapcsolatot a helyi viszonteladóval vagy szakszervizzel, hogy minél előbb kicserélhesse a lámpát.
- **▀■** Figyelmeztetés-Ne nézzen a távvezérlő lézermutatójának fényébe vagy irányítsa azt valakinek a szemébe. A lézermutató maradandó szemkárosodást okozhat.

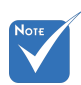

 Miután a lámpa elérte hasznos élettartamának végét, a kivetítő addig nem kapcsolódik be, amíg ki nem cserélik a lámpamodult. A lámpa cseréjéhez kövesse a "Lámpa cseréje" című rész alatt található eljárásokat az 76-77. oldalon.

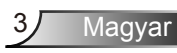

#### *Teendők:*

- A termék tisztítása előtt mindig kapcsolja a készüléket ki és húzza ki a tápkábelt a hálózati csatlakozóból.
- Enyhe tisztítószerrel megnedvesített, puha kendőt használjon a kijelző burkolatának tisztításához.
- Amennyiben a készüléket előreláthatólag hosszabb ideig nem fogja használni, húzza ki a váltóáramú (AC) csatlakozóalizatból.

#### *Ne:*

- Zárja el a készülék házának szellőzést szolgáló nyílásait.
- Tisztítsa a készüléket súrolószerrel, viasszal vagy oldószerrel.
- Használja az alábbi helyzetekben:
	- Rendkívül meleg, hideg vagy párás helyen.
		- Ügyeljen arra, hogy a helyiség hőmérséklete 5 és 35°C között legyen
		- ▶ A relatív páratartalom 5 °C és 35 °C, 80% (Max.), nem lecsapódó.
	- Nagymennyiségű pornak és piszoknak kitett helyen.
	- Erős mágneses teret gerjesztő készülék közelében.
	- A közvetlen napsütésben.

### <span id="page-4-0"></span>**A szemre vonatkozó biztonsági figyelmeztetések**

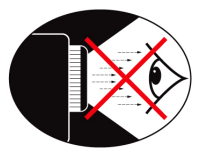

- Mindig kerülje a kivetítő fénysugarába tekintést. Lehetőleg háttal álljon a sugárnak.
- **▀■** Ha a kivetítőt osztályteremben használják, gyakoroljon megfelelő felügyeletet a hallgatók fölött, amikor megkéri őket, hogy mutassanak meg valamit a kivetített képen.
- **▀■** A lámpa teljesítményfelvételének minimális szintre csökkentése érdekében, a környezeti fény csökkentéséhez használjon sötétítőt a helyiségben.

## **Termékfunkciók**

- **▀■** XGA (1024 x 768) natív felbontás/ WXGA (1280 x 800) natív felbontás
- **▀■** HD-kompatibilis 1080p támogatott
- **▀■** VGA kimeneti csatlakozó (készenléti módban működik > 1W)
- **▀■** BrilliantColorTM technológia
- **▀■** Rögzítő rúd és Kensington-zár
- **▀■** RS232 vezérlés
- **▀■** Gyors kikapcsolás
- **▀■** Beépített hangszórók
- **▀■** Hálózatkezelés támogatása

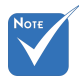

 Monitor hurok támogatás kizárólag VGA1- In/Scart/YPbPr esetén.

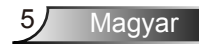

### <span id="page-5-0"></span>**A csomag bemutatása**

*A termék kicsomagolásakor ellenőrizze, hogy az alábbi kellékek és tartozékok benne vannak-e a dobozban. Amennyiben bármi hiányzik, vegye fel a kapcsolatot az Optoma szervizközpontjával.*

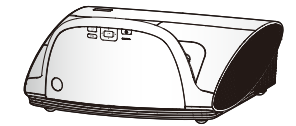

Kivetítő lencsevédő sapkával

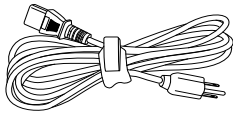

Tápkábel 1,8m

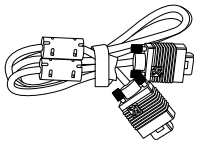

1,8 m VGA kábel

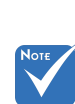

 Az egyes országokban eltérő alkalmazások miatt a kiegészítők is eltérők lehetnek.

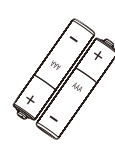

2 × AAA elem

Dokumentáció:

- Felhasználói kézikönyv
- Garanciakártya Gyors üzembe
- helyezési útmutatókártya
- **Ø** WEEE kártya (EMEA-országok számára)

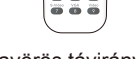

Infravörös távirányító

## *Bevezetés*

### **A termék áttekintése**

<span id="page-6-0"></span>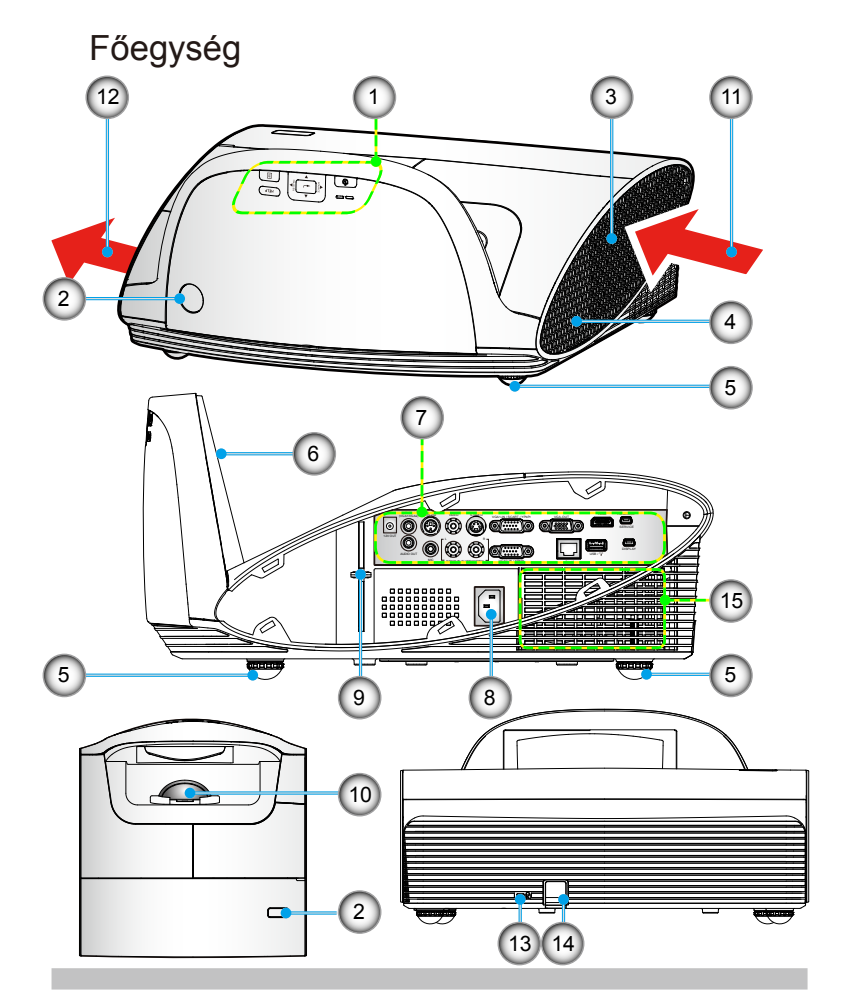

- 1. Vezérlőpult
- 2. Infravörös érzékelők
- 3. Kábel fedél
- 4. Hangszóró
- 5. Dőlésszög-beállító lábak
- 6. Tükör fedél
- 7. Bemeneti/kimeneti csatlakozók
- 8. Tápcsatlakozó-aljzat
- 9. Fókusz kar
- 10. Objektív
- 11. Szellőzés (bemenet)
- 12. Szellőzés (kimenet)
- 13. Kensington™ Zár Port
- 14. Biztonsági rúd
- 15. Porszűrő

## <span id="page-7-0"></span>*Bevezetés*

### **Vezérlőpult**

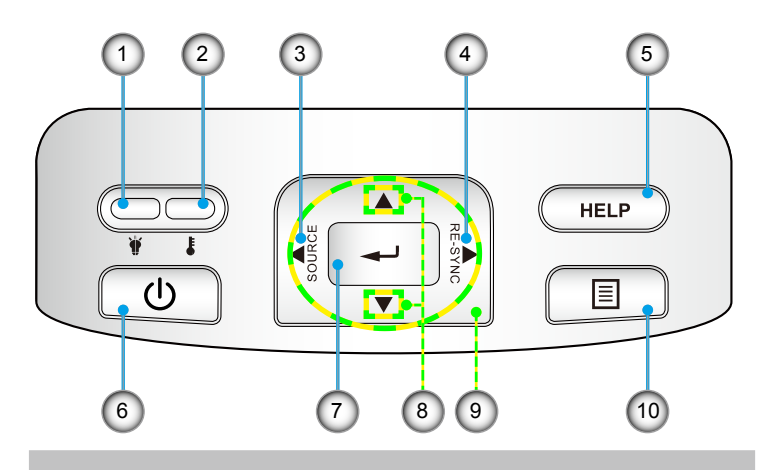

- 1. Lámpa LED
- 2. Hőmérsékletkijelző LED
- 3. Forrás
- 4. Újraszinkr.
- 5. Súgó
- 6. Be-/kikapcsoló gomb és LED
- 7. Enter
- 8. Trapézkorrekció
- 9. Négyirányú kiválasztógombok
- 10. Menü

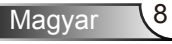

#### <span id="page-8-0"></span>*Bevezetés* **Bemeneti/kimeneti csatlakozók**1 2 (3 4 ) (5 ) (6 ) (7 ) (8 9 AUDIO1-IN RS<mark>-232 VIL</mark>EO S-VIDEO HD<mark>MI PB/MOUSE</mark> VGA1-IN / SCART / YPbPr VGA OUT  $\odot$   $\odot$   $\odot$   $\odot$  $|\bullet|$ SERVICE 12Voltos rz voltos<br>kimenet 12V OUT  $\circledcirc$ لعرمها |∧ெ…ී ∖ DIS<sub>PL</sub>AY AUDI<mark>I</mark> OUT USB / 10 MIC AUDIO2-IN (S-VIDEO/VIDEO) VGA2-IN / YP<mark>bPr</mark> RJ-45 15 16  $(17)$ 11  $\sqrt{14}$ 0000000<mark>0</mark> 12 0000000000

- 1. 12V-os kioldó relé (12V, 250 mA)
- 2. 3.5 mm-es Mini Jack Audio1 bemenet VGA1/VGA2 kártyához
- 3. 3 tűs Mini-din RS232
- 4. Kompozit video bemenet
- 5. S-Video bemenet

0000000000 00000000<del>0</del>  $1000000\sqrt{2}$ 

- 6. VGA1/SCART/YPbPr bemenet
- 7. VGA-kimenet (monitor átvezető)
- 8. HDMI 1.3 bemenet
- 9. 5 tűs mini-USB interaktív funkciókhoz és firmware frissítéshez
- 10. 3,5 mm-es audió kimenet (változó)
- 11. 3,5 mm-es mikrofon bemenet
- 12. Bal/Jobb RCA Audio2 bemenet
- 13. Tápcsatlakozó-aljzat
- 14. VGA2/YPbPr Bemenet
- 15. RJ45
- 16. USB vezetéknélküli hardverzárhoz & pendrivehoz
- 17. 5 tűs mini-USB kijelzőhöz

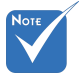

 Monitor hurok támogatás kizárólag VGA1- In/Scart/YPbPr esetén.

13

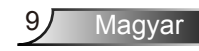

## <span id="page-9-0"></span>*Bevezetés*

### **Távvezérlő**

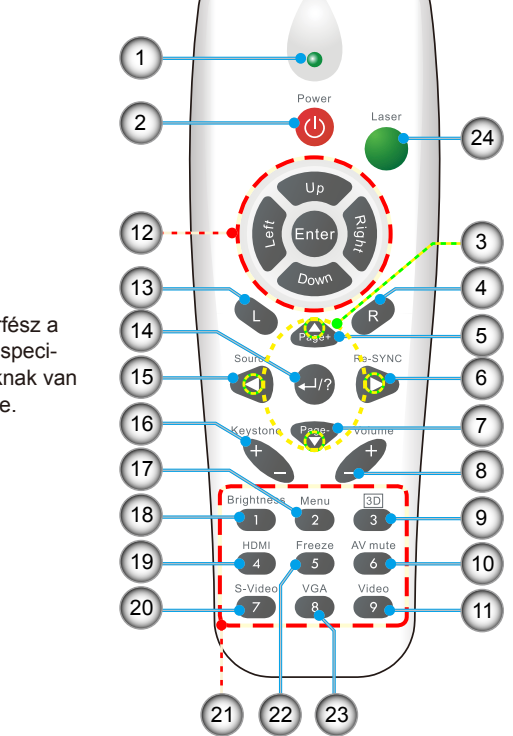

- 1. LED jelzőfény
- 2. Üzemkapcsoló
- 3. Négyirányú kiválasztógombok
- 4. Jobb egérkattintás
- 5. Lapozás fel
- 6. Újraszinkr.
- 7. Lapozás le
- 8. Hangerő +/-
- 9. Három dimenzió
- 10. AV némítás
- 11. Videó
- 12. PC/egér vezérlő
- 13. Bal egérkattintás
- 14. Enter/Súgó
- 15. Forrás
- 16. Trapézkorrekció +/-
- 17. Menü
- 18. Fényerő
- 19. HDMI
- 20. S-Video
- 21. Számbillentyűzet
- (jelszó megadásához)
- 22. Kimerevítés
- 23. VGA
- 24. Lézer mutató

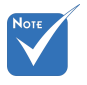

 Az interfész a modell specifikációknak van alávetve.

## *Bevezetés*

### <span id="page-10-0"></span>**Interaktív toll**

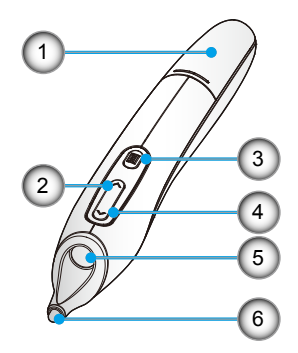

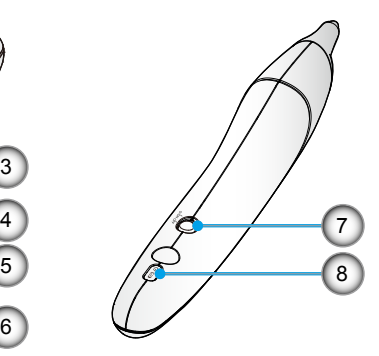

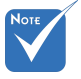

 Az interaktív toll opcionális tartozék.

- 1. Elem fedél
- 2. Jobb egérgomb
- 3. Menü
- 4. Bal egérgomb
- 5. Objektív
- 6. Tollhegy
- 7. Bekapcsolás/Kikapcsolás
- 8. LED jelzőfények

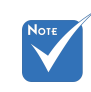

- Figyelmeztetés:
- Az elem nem megfelelő cseréje robbanásveszélyes.
- Csak ugyanolyan, vagy a gyártó által javasolt típusra cserélje le.
- Az elemeket a heéyi szabályozásnak megfelelően seleitezze le.
- Ne hazsnáljon egyszerre különböző típusú elemeket, vagy új és hazsnált elemeket.

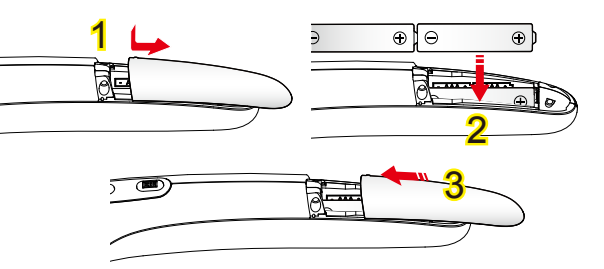

#### **Elem behelyezése**  $\circ$

- 1. Nyomja meg határozottan, majd csúsztassa le az elemfedelet. 1
- 2. Helyezze be az új elemeket (AAA). Győződjön meg róla, hogy az elemek polaritása (+/-) megfelelő. 2
- 3. Csúsztassa a fedelet az elemekre, amíg a helyére pattan.

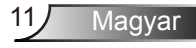

### <span id="page-11-0"></span>**A kivetítő csatlakoztatása**

**A kábel fedél eltávolítása és felerősítése**

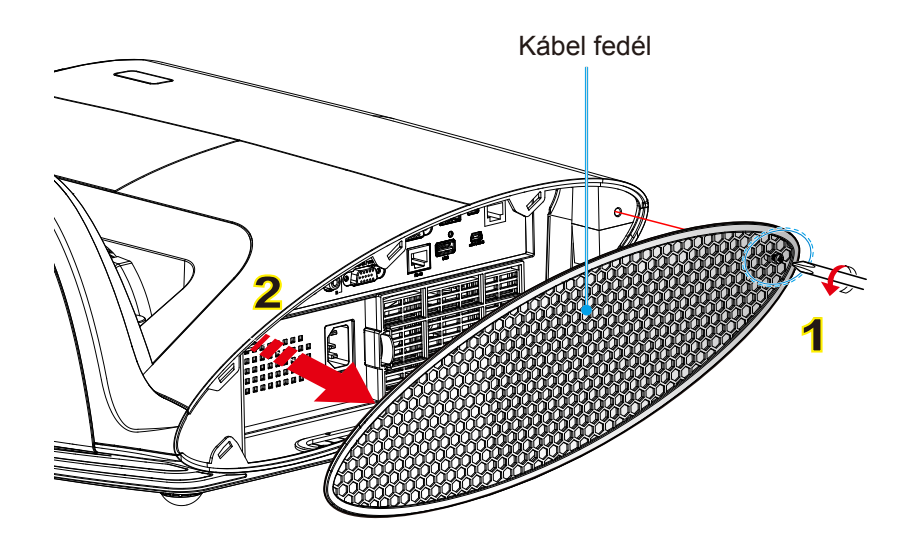

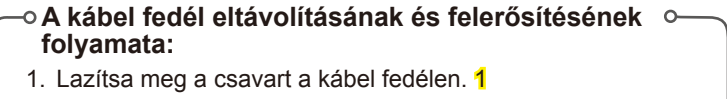

2. Emelje fel és távolítsa el kábel fedelet. 2

A kábel fedél felerősítéséhez végezze el fordított sorrendben az előbbi lépéseket.

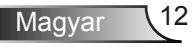

### <span id="page-12-0"></span>**Csatlakoztatás számítógéphez/notebook számítógéphez**

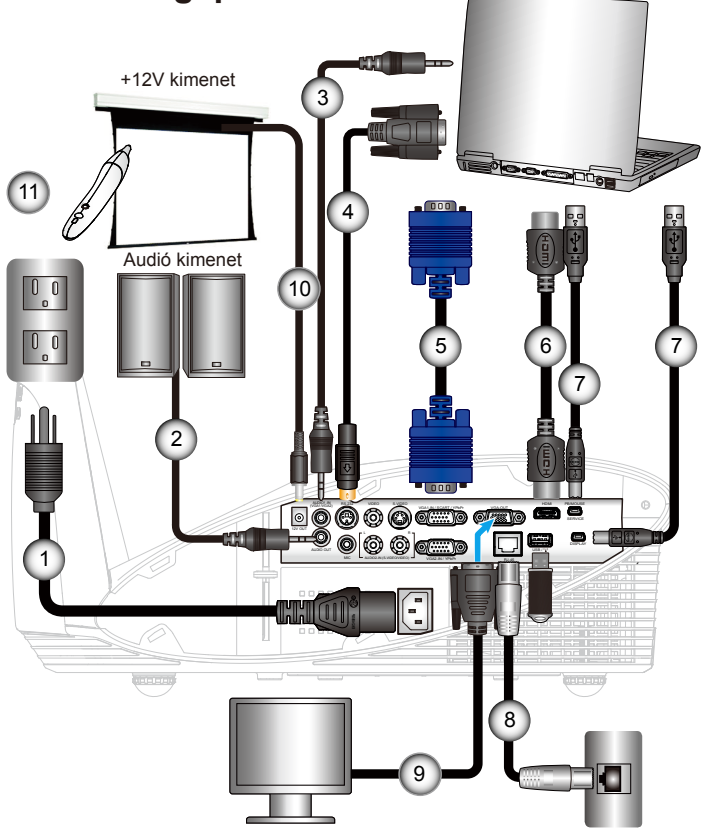

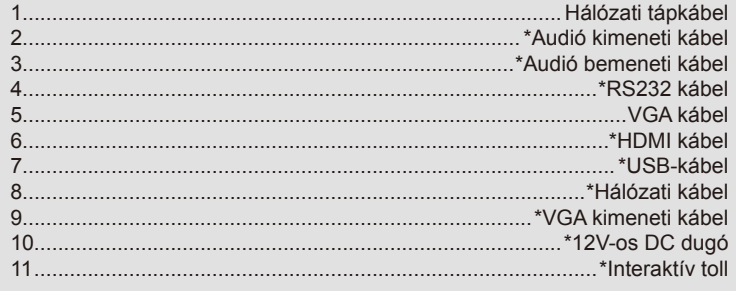

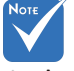

- Az egyes országokban eltérő alkalmazások miatt egyes térségekben a kiegészítők is eltérők lehetnek.
- (\*) Opcionális kiegészítő

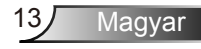

<span id="page-13-0"></span>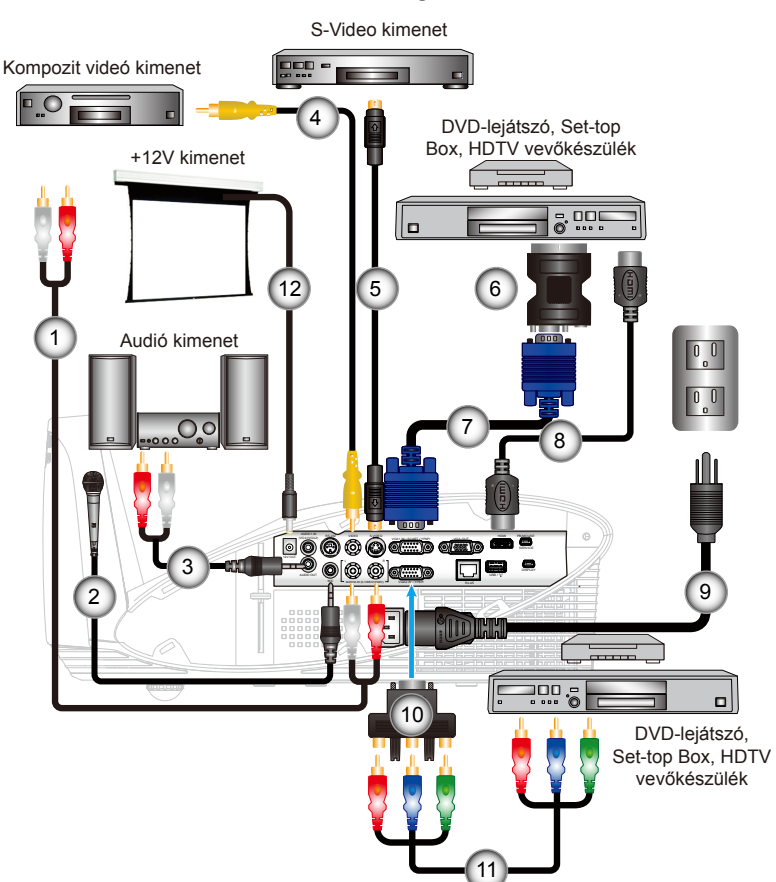

### **Csatlakoztatás videó jelforrásokhoz**

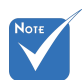

 Az egyes országokban eltérő alkalmazások miatt egyes térségekben a kiegészítők is eltérők lehetnek.

1..................................................................................\*RCA/RCA audió kábel 2..............................................................................................\*Mikrofon kábel 3..................................................................................\*Audió kábel Jack/RCA 4...................................................................................\*Kompozit videó kábel 5...............................................................................................\*S-Video kábel 6....................................................................................\*SCART/VGA adapter 7......................................................................................................VGA kábel 8.................................................................................................. \*HDMI-kábel 9...........................................................................................Hálózati tápkábel 10.....................................\*15 érintkezős - 3 RCA komponens/HDTV adapter 11............................................................................\*3 RCA komponens kábel 12.........................................................................................\*12V-os DC dugó

 (\*) Opcionális kiegészítő

Magyar 14

### <span id="page-14-0"></span>**A kivetítő be- és kikapcsolása**

### **A kivetítő bekapcsolása**

- 1. Szorosan csatlakoztassa a tápkábelt és a jelkábelt. Az ÜZEM-/KÉSZENLÉT-JELZŐ LED sárga fényre vált, ha csatlakoztatják.
- 2. Kapcsolja be a lámpát a kivetítő tetején vagy a távirányítón lévő "O" gomb megnyomásával. Az ÜZEM-/KÉSZENLÉT-JELZŐ LED zöld színűre vált.

Az induló kép körülbelül 10 másodperc elteltével megjelenik. A kivetítő első használatakor megkéri a kívánt nyelv és energiatakarékos mód beállítására.

- 3. Kapcsolja be a megtekintendő jelforrást (számítógép, notebook számítógép, videolejátszó stb.). A kivetítő automatikusan érzékeli a forrást. Amennyiben nem, nyomja meg a menü gombot és lépjen az "OPCIÓK" menübe. Győződjön meg arról, hogy a "Forrás zár" beállítása "Ki".
- Ha egyszerre több jelforrást csatlakoztat, használja a vezérlőpult "Forrás" gombját, illetve a közvetlen forrás gombját a bemenetek közötti váltáshoz.

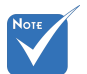

 Először a kivetítőt kapcsolja be, és csak utána a jelforrásokat.

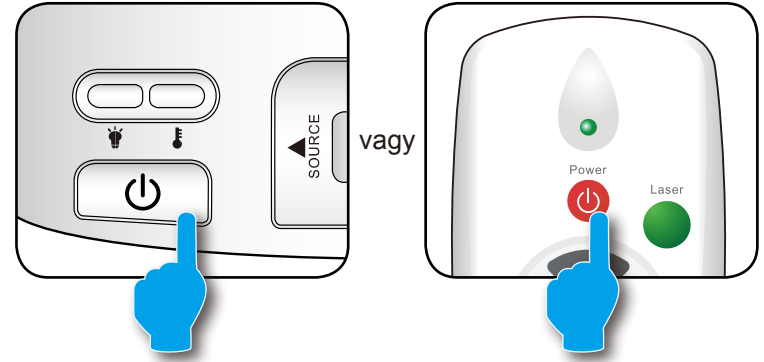

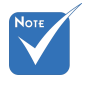

Ha a bekapcs. mód (Készenlét) Eco. álláson van, a VGA kimenet, az audio átmenet és az RJ45 csatlakozó inaktív, ha a kivetítő készenléti módban van.

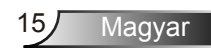

### **A kivetítő kikapcsolása**

<span id="page-15-0"></span>1. Nyomja meg a " $\Phi$ " gombot a távvezérlőn vagy a vezérlőpulton a kivetítő kikapcsolásához. A következő üzenet jelenik meg a vásznon.

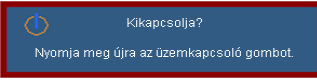

Nyomia meg ismét a  $\mathbf{D}^n$  gombot a megerősítéshez. Ellenkező esetben az üzenet 15 másodperc múlva eltűnik. Amikor másodszorra megnyomja a " $\mathbf{\Theta}$ " gombot, a kivetítő a vásznon megjeleníti a visszaszámlálást és kikapcsolódik.

2. A hűtőventilátorok körülbelül 10 másodpercig tovább működnek a hűtési ciklus befejezése érdekében, és az ÜZEM-/KÉSZENLÉT-JELZŐ LED zöld fénnyel villog. Amikor az ÜZEM-/KÉSZENLÉT-JELZŐ LED folyamatos sárga színűre változik, a kivetítő készenléti üzemmódba lépett.

Ha a kivetítőt újra be kívánja kapcsolni, várnia kell, amíg a hűtési ciklus befejeződik és a kivetítő készenléti állapotba lép. Miután a kivetítő készenléti módba lépett, nyomja meg a  $\mathbf{B}^n$  gombot a kivetítő újraindításához.

- 3. Húzza ki a kivetítő tápkábelét az elektromos csatlakozóaljzatból és a kivetítőből.
- 4. A kikapcsolást követően ne kapcsolja be azonnal a kivetítőt.

### **Figyelmeztető jelzés**

Ha a figyelmeztető lámpák (lásd alább) bekapcsolódnak, a kivetítő automatikusan kikapcsol:

- Ha a "LÁMPA" LED folyamatos vörös színnel világít és az "ÜZEM-/KÉSZENLÉT"-jelző sárgán villog.
- Ha a "HŐMÉRSÉKLET" LED folyamatos vörös színnel világít és az "ÜZEM-/KÉSZENLÉT" jelzőfény sárgán villog. Ez azt jelzi, hogy a kivetítő túlmelegedett. Normális esetben a kivetítőt lehűlés után újra be lehet kapcsolni.
- Ha a "HŐMÉRSÉKLET" LED vörös színnel villog és az "ÜZEM-/KÉSZENLÉT" jelzőfény sárgán villog.

Húzza ki a tápkábelt, várjon 30 másodpercig és próbálkozzon újra. Ha a figyelmeztető fény újra kigyullad, segítségért vegye fel a kapcsolatot a legközelebbi szervizzel.

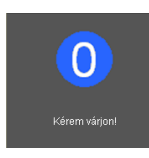

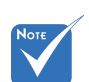

 Vegye fel a kapcsolatot a legközelebbi felhatalmazott szervizközponttal, ha kivetítőn az alábbi jelenségeket tapasztalja. További információkért lásd a 87-88. oldalt.

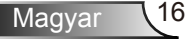

### <span id="page-16-0"></span>**A kivetített kép beállítása**

### **A kivetítő magasságának beállítása**

*A kivetítő állítható lábakkal van felszerelve a kivetített kép helyzetének beállításához.*

- 1. Keresse meg azt az állítható lábat a kivetítő alján, amelyen állítani szeretne.
- 2. Csökkentéshez forgassa az állítható gyűrűt az óramutató járásával megegyező irányba. Szükség szerint folytassa a fennmaradó lépésekkel.

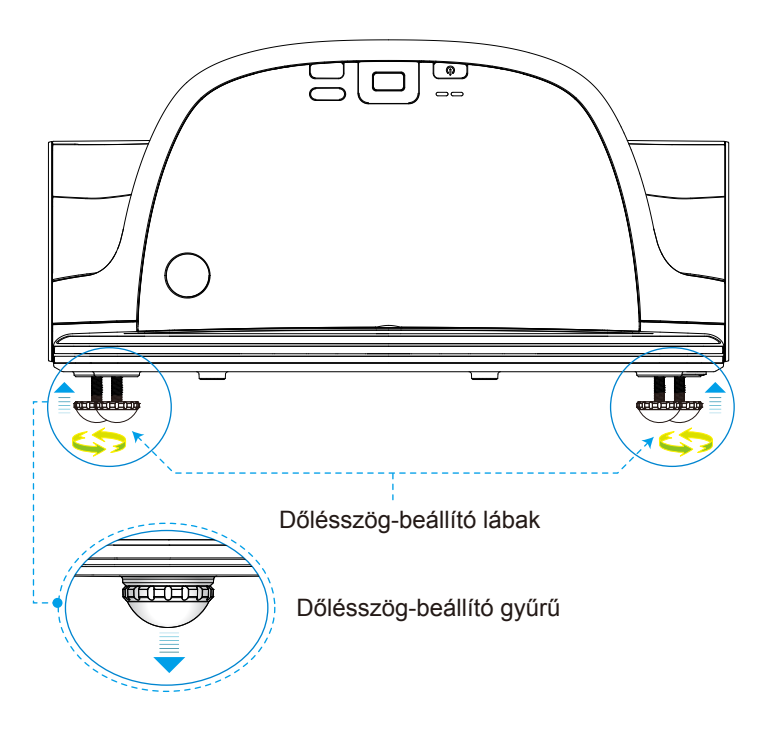

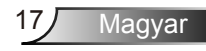

### <span id="page-17-0"></span>**Üzembe helyezés A kivetítő fókuszának beállítása**

A kép fókuszálásához forgassa el a fókuszgyűrűt úgy, hogy a kép éles legyen.

- XGA sorozatok: A projektor fókusztávolsága 475 662 mm.
- WXGA sorozatok: A projektor fókusztávolsága 495 661 mm.

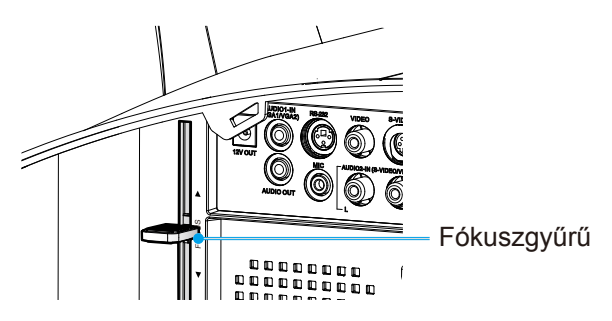

### **A kivetített kép méretének beállítása**

- ▶ XGA sorozatok: A projektor képmérete 1,60 2,16 méter.
- WXGA sorozatok: A projektor fókusztávolsága 1,96 2,54 méter.

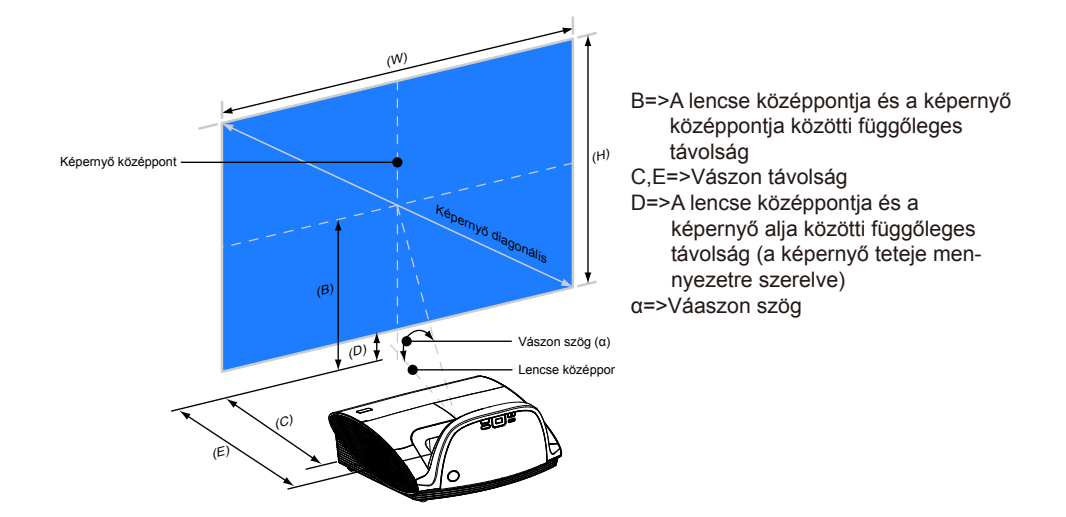

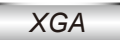

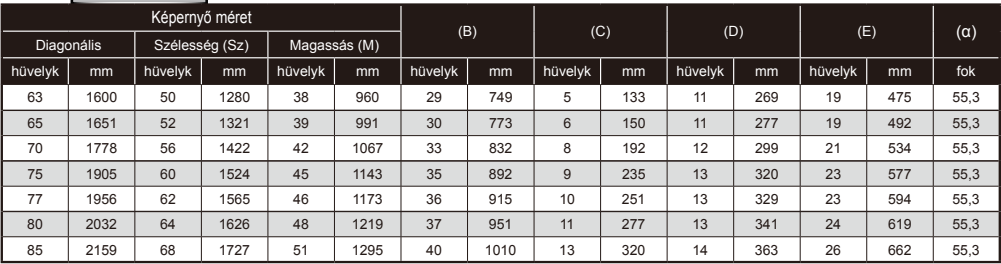

### *WXGA*

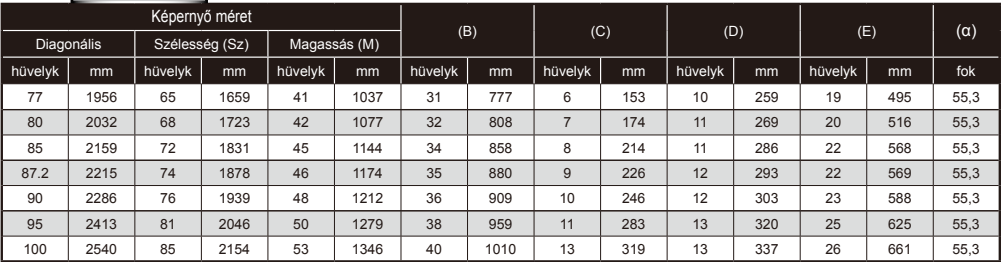

Ez a grafikon csak felhasználói referenciaként szolgál.

### <span id="page-19-0"></span>**Vezérlőpult és távirányító**

**Vezérlőpult**

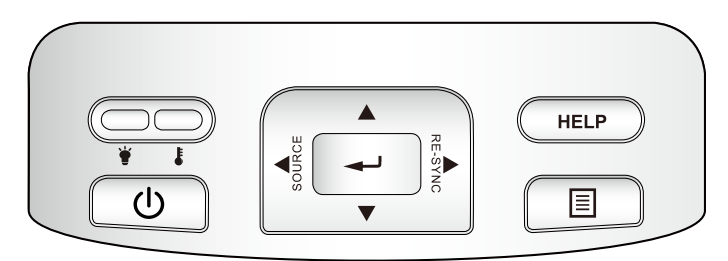

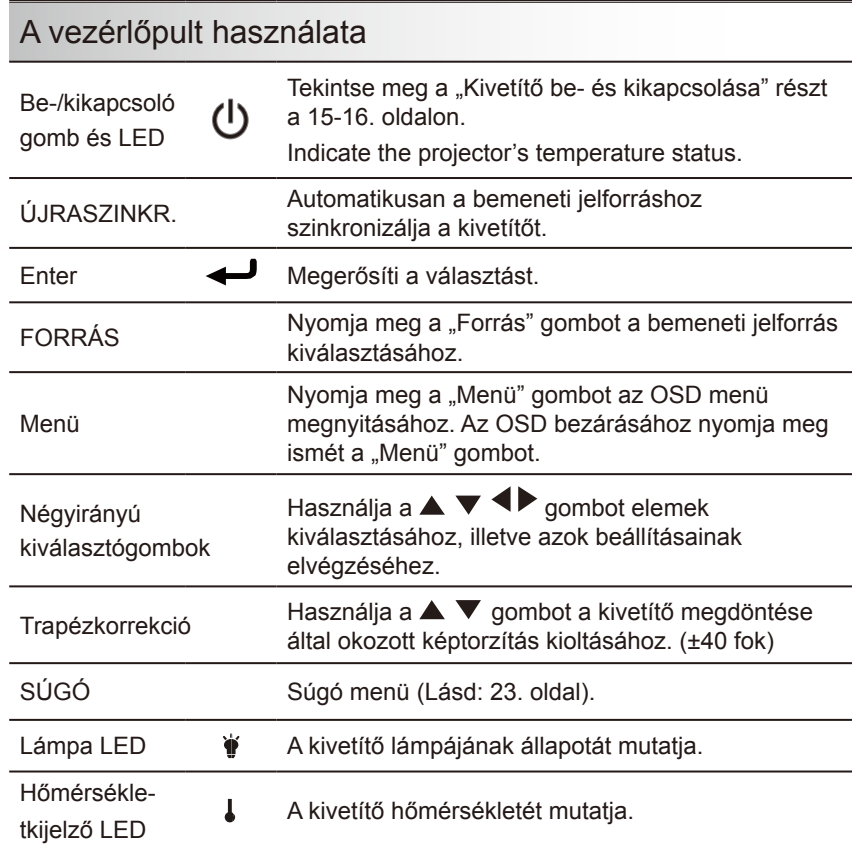

### **Távvezérlő**

### A távvezérlő használata

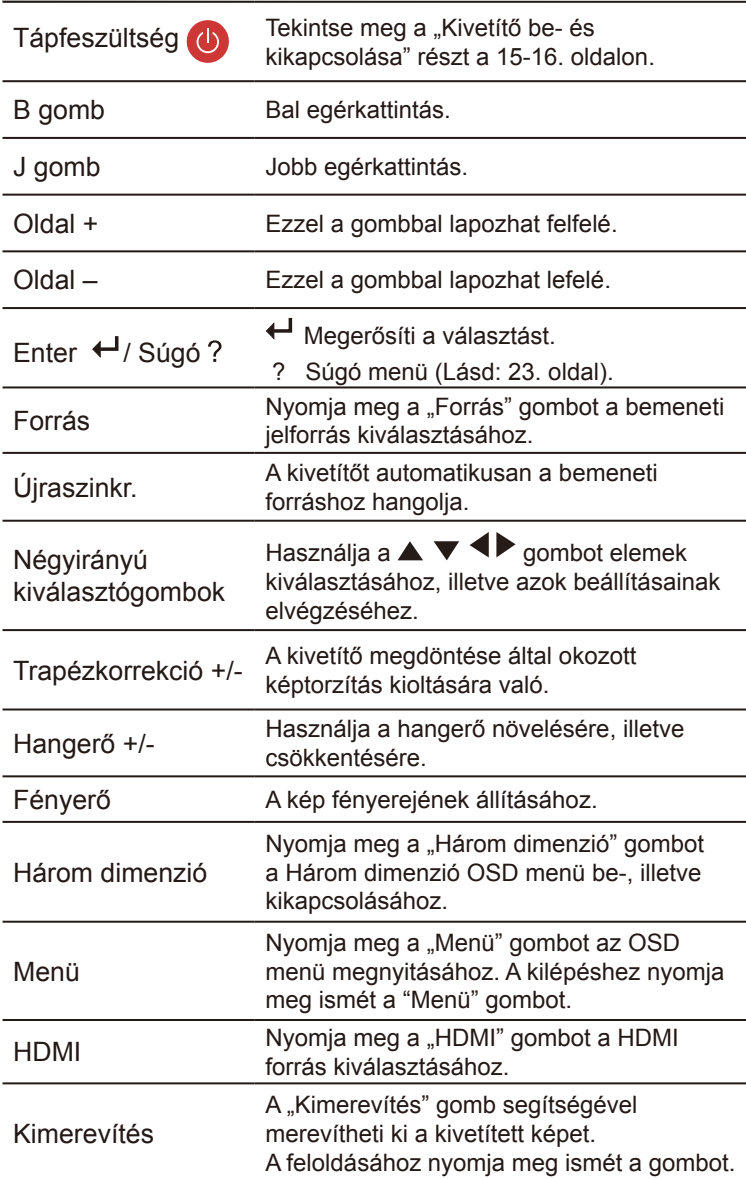

<span id="page-20-0"></span>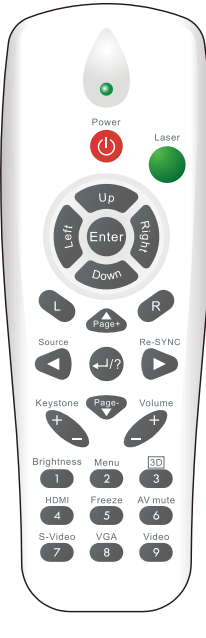

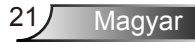

<span id="page-21-0"></span>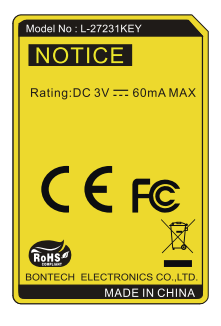

### A távvezérlő használata

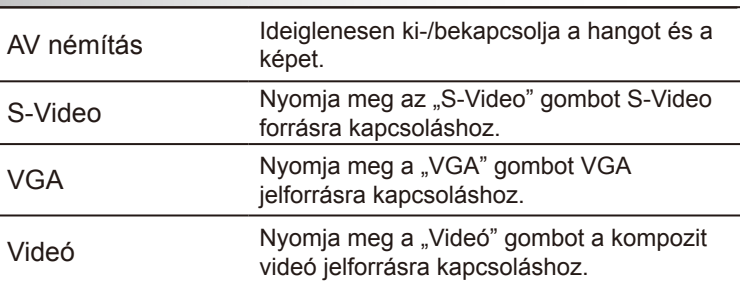

### **Interaktív toll**

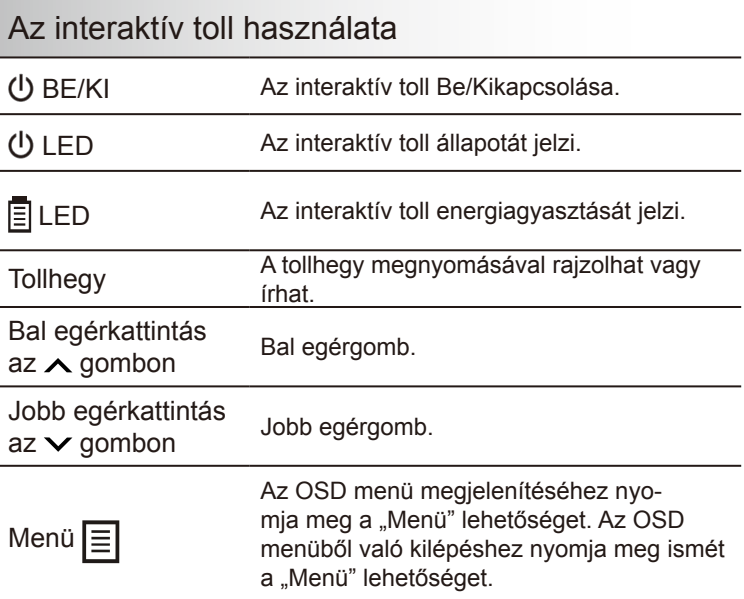

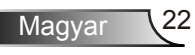

### A Súgó gomb használata

A Súgó funkció biztosítja az egyszerű üzembe helyezést és üzemeltetést.

 $\blacktriangleright$  A Súgó menü megnyitásához nyomja meg a "?" gombot a távirányítón vagy a "Súgó" gombot a vezérlőpulton.

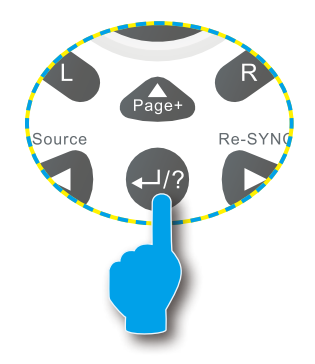

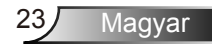

 A súgó menü gomb csak akkor működőképes, ha nem érzékelhető bemeneti jelforrás.

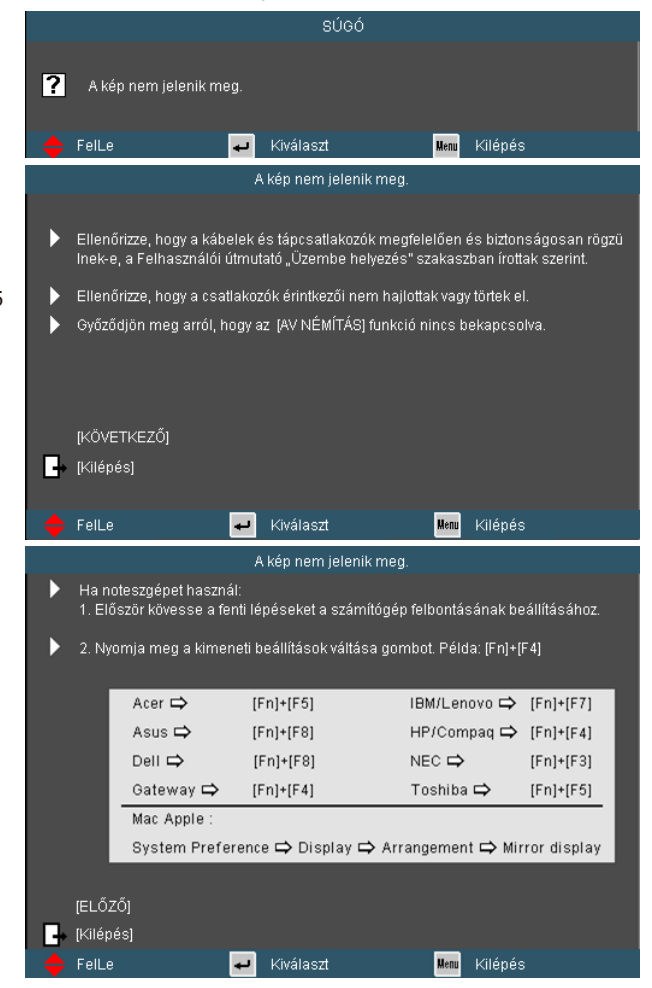

 Ha nem érzékelhető bemeneti jelforrás és megnyomják a súgó gombot, a következő oldalak fognak megjelenni, amelyek segítséget nyújtanak a problémák diagnosztizálásában.

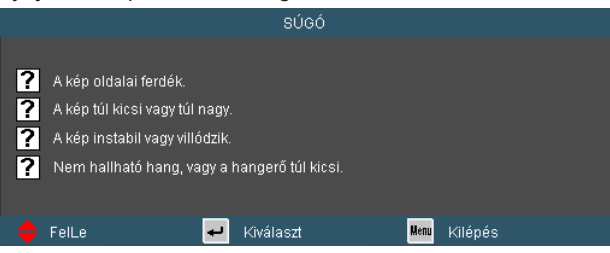

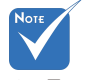

 További részletekért lásd a "Hibaelhárítás" című részt a 70-75 oldalon.

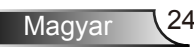

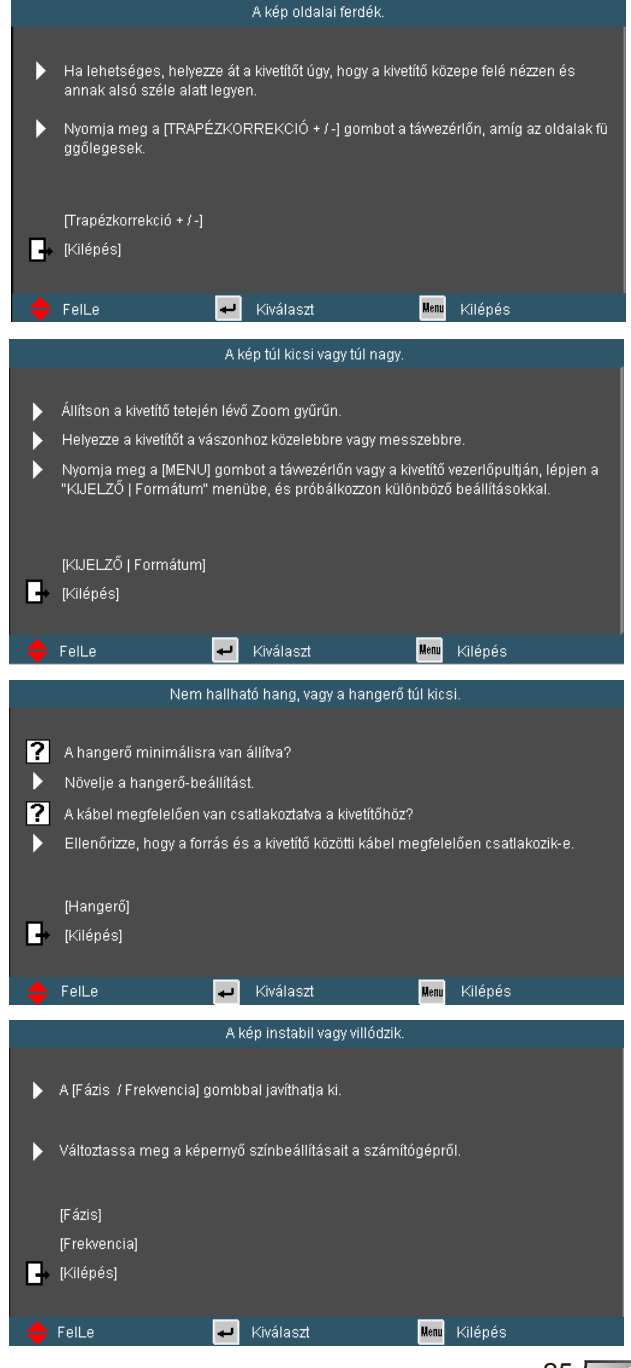

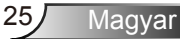

### <span id="page-25-0"></span>**Képernyőn megjelenő menük**

*A kivetítő több nyelven is elérhető, képen megjelenő beállító menüje segítségével beállíthatja a képet és megváltoztathatja a beállításokat.* 

### **Üzemeltetés**

- 1. Az OSD menü megnyitásához, nyomia meg a "Menü" gombot a távvezérlőn vagy a vezérlőpulton.
- 2. Az OSD menü megjelenésekor a  $\blacklozenge$  gombok segítségével választhat a főmenü pontjai közül. Adott oldal menütételének kiválasztása közben nyomja a  $\blacktriangledown$  vagy "Enter" gombot az almenübe történő belépéshez.
- 3. A  $\blacktriangleright$  gombok segítségével válasszon menüpontot, és a gomb segítségével módosítsa a beállításokat.
- 4. Az almenü többi beállítását a fentiek szerint módosíthatja.
- 5. Nyomja meg az "Enter" gombot a megerősítéshez, és a főmenübetörténő visszatéréshez.
- 6. A kilépéshez nyomja meg ismét a "Menü" gombot. Az OSD menü bezáródik és a kivetítő automatikusan menti az új beállításokat.

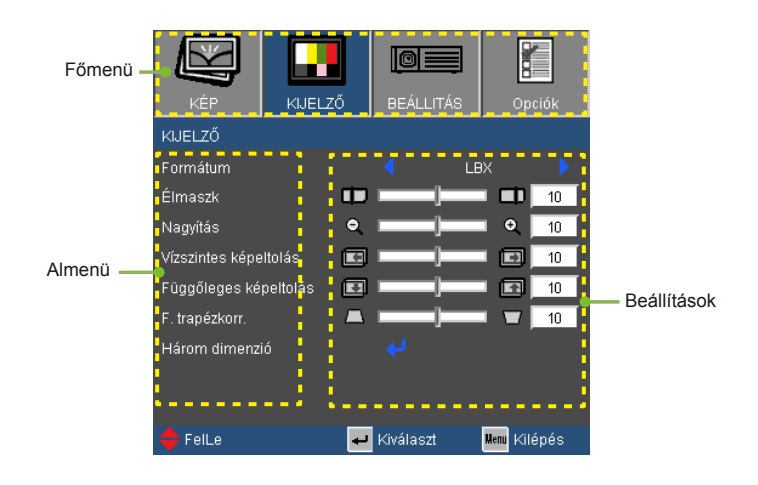

### **A menürendszer**

<span id="page-26-0"></span>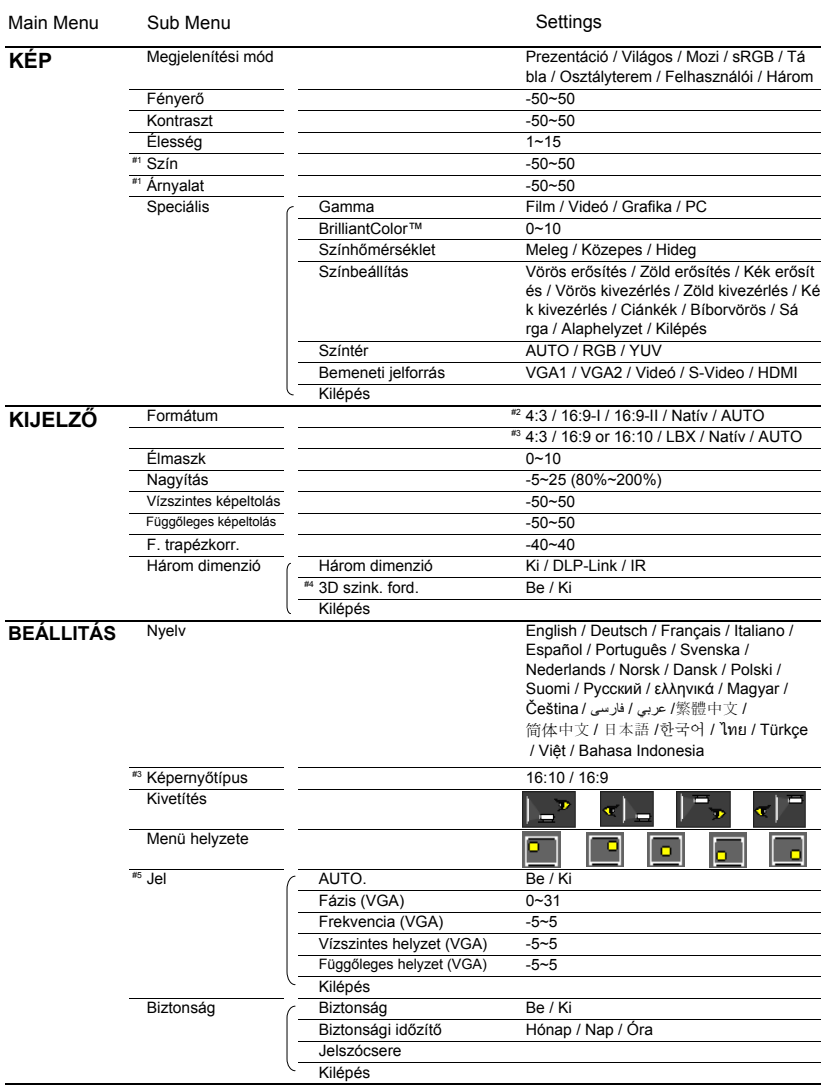

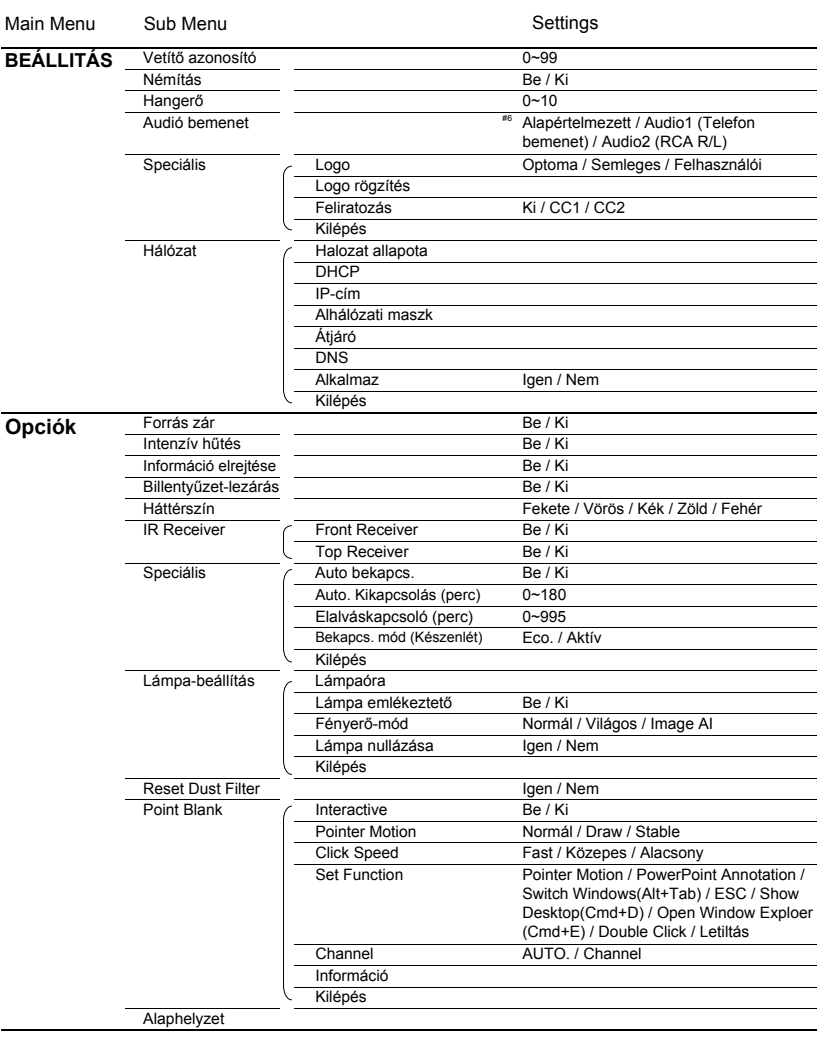

Magyar 28

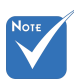

- A képernyőmenük (OSD) eltérőek, attól függően, hogy milyen jelforrást és projektortípust használ.
- $*$  (#1) A "Szín" és "Árnyalat" funkciók csak Videó módban támogatottak.
- (#2) XGA-országok számára.
- $(*)$  (#3) Kizárólag a WXGA modelleknél. A 16:9 ill. 16:10 opció a "Képernyőtípus" beállításától függ.
- (#4) A "3D szink. ford." funkció akkor érhető el, ha a 3D engedélyezve van.
- $*$  (#5) A "Jel" csak analóg VGA (RGB) jel használata esetén támogatott.
- $\div$  (#6) A mikrofon hangereje a menüből is vezérelhető (Beállítás  $\rightarrow$  Hangerő).

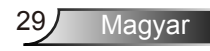

<span id="page-29-0"></span>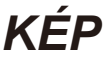

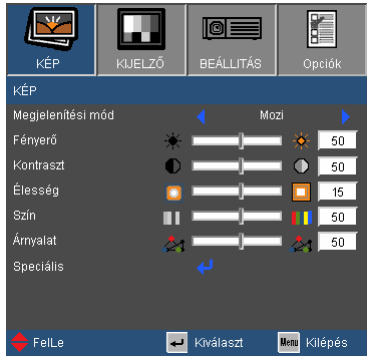

#### Megjelenítési mód

A különbözõ képtípusokhoz számos gyári beállítás áll rendelkezésre.

- ▶ Prezentáció: megfelelő szín és fényerő PC bemenet esetén.
- Világos: maximális fényerő PC bemenet esetén.
- Mozi: házimozihoz.
- ▶ sRGB: szabványos, színhelyes színek.
- Tábla: az üzemmód javíthatja a színek megjelenítést, ha sötétebb felületekre (zöld táblára) vetítenek.
- Osztályterem: ez az üzemmód osztályteremben történő vetítéshez alkalmas.
- Felhasználói: a felhasználó saját beállítása.
- ▶ 3D: A 3D módban ajánlott beállítás engedélyezve. A felhasználó által a 3D módban végzett további beállítások mentésre kerülnek ebben a módban későbbi használat céljából.

#### Fényerő

A kép fényerejének állításához.

- A **d**omb megnyomásával sötétítheti a képet.
- A gomb megnyomásával világosíthatja a képet.

#### Kontraszt

Magyar 30

A kontraszt a kép legvilágosabb és legsötétebb részei közötti különbséget adja meg.

- A gombot a kontraszt csökkentéséhez.
- $\triangleright$  A  $\triangleright$  gombot a kontraszt növeléséhez.

### Élesség

A kép élességét állítja be.

- ▶ Nyomja meg a ◀ gombot az élesség csökkentéséhez.
- Nyomia meg a  $\blacktriangleright$  gombot az élesség növeléséhez.

#### Szín

A videoképet a fekete-fehér és a teljesen telített színek között állítja be.

- ▶ A < aombbal csökkentheti a kép színeinek telítettségét.
- A gombbal növelheti a kép színeinek telítettségét.

### Árnyalat

A vörös és zöld színegyensúlyt állítja be.

- $\triangleright$  A  $\triangleleft$  gombbal növelheti a zöld szín mennyiségét a képen.
- A gombbal növelheti a vörös szín mennyiségét a képene.

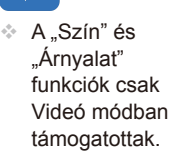

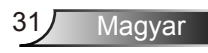

## <span id="page-31-0"></span>*KÉP | Speciális*

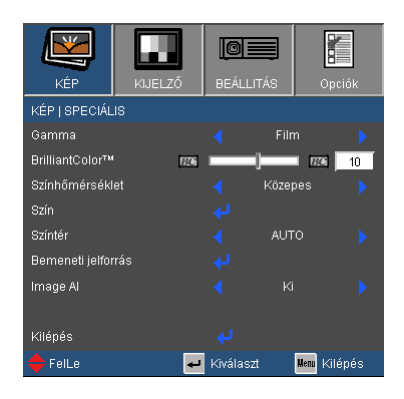

#### Gamma

Lehetővé teszi egy finomhangolt degamma tábla kiválasztását, amellyel a lehető legjobb képminőséget érheti el az adott bemenethez.

- ▶ Film: házimozihoz.
- Videó: videó vagy TV forráshoz.
- Grafika: képforráshoz.
- ▶ PC: PC vagy számítógép jelforráshoz.

#### BrilliantColor™

Ez a beállítható elem új színfeldolgozó algoritmust és rendszerszintű fejlesztéseket alkalmaz a nagyobb fényerő elérése érdekében amellett, hogy valósághű, élénkebb színeket biztosít. A beállítási tartomány: "0" – "10". Ha erősen javított képet kíván, akkor a maximális érték felé növelje a beállítás értékét. Ha lágyabb, természetesebb képet kíván, akkor csökkentse az értékét.

#### Színhőmérséklet

Hideg hőmérsékletre állítva a kép kékebbnek tűnik. (hideg kép) Meleg hőmérsékletre állítva a kép pirosabbnak tűnik. (meleg kép)

#### Szín

A **J** gombbal lépjen be a következő menüben, majd a  $\triangle$  /  $\blacktriangledown$ gombok segítségével jelölje ki az elemet.

- Vörös erősítés/Zöld erősítés/Kék erősítés/Vörös kivezérlés/Zöld kivezérlés/Kék kivezérlés/Cián/Magenta/Sárga: A </r></r>Q> gombok segítségével jelölje ki a Vörös, Zöld, Kék, Cián, Magenta vagy Sárga színt.
- ▶ Törlés: Válassza az "Igen" opciót a gyári alapértelmezett színbeállítások visszaállításához.

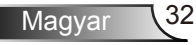

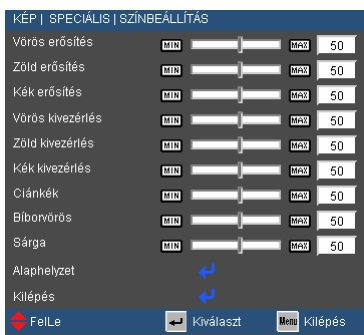

#### Színtér

Válassza ki a megfelelő színmátrixot az AUTO, RGB és YUV értékek közül.

#### Bemeneti jelforrás

Ezzel a lehetőséggel engedélyezheti / letilthatja a bemeneti jelforrásokat. Nyomja meg a ↓ gombot az almenübe lépéshez és a kívánt jelforrás kiválasztásához. A kiválasztás megerősítéséhez nyomja meg az "Enter" gombot. A kivetítő a ki nem jelölt bemeneteket nem vonja be a keresésbe.

#### Image AI

A Image AI javítja a kép kontrasztarányát a lámpa fényerejének optimalizálásával a kép tartalmának megfelelően.

- Be: A dinamikus képteljesítmény-kezelő gondoskodik arról, hogy a filmnézés a legnagyobb élvezetet adja, a legsötétebb részletek megmutatásával, élénk és világos képteljesítménnyel.
- Ki: A dinamikus képteljesítmény-kezelő készenléti állapotban van.

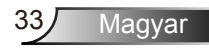

## <span id="page-33-0"></span>*KIJELZŐ*

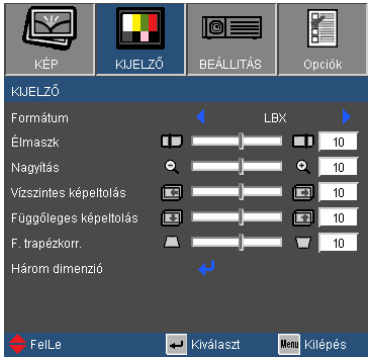

#### Formátum

Ezt a funkciót a kívánt képméretarány kiválasztására használja.

#### *XGA*

- 4:3: Ez a formátum 4×3 bemeneti jelforrásokhoz való.
- 16:9-I: 16×9 bemeneti jelforráshoz való, mint például a HDTV vagy DVD, amelyet széles képernyős televízióhoz állítottak be. (576i/p)
- 16:9-II: 16×9 bemeneti jelforráshoz való, mint például a HDTV vagy DVD, amelyet széles képernyős televízióhoz állítottak be. (480i/p)
- Natív: ez a formátum az eredeti képet jeleníti meg átméretezés nélkül.
- AUTO: a megfelelő megjelenítési formátum automatikus kiválasztásához. Ha a bemenet 4:3-as képarányú, akkor a kép 4:3-as képarányban jelenik meg. Ha a bemenet 16:9-es képarányú, akkor a kép 16:9-es (interlaced) képarányban jelenik meg.

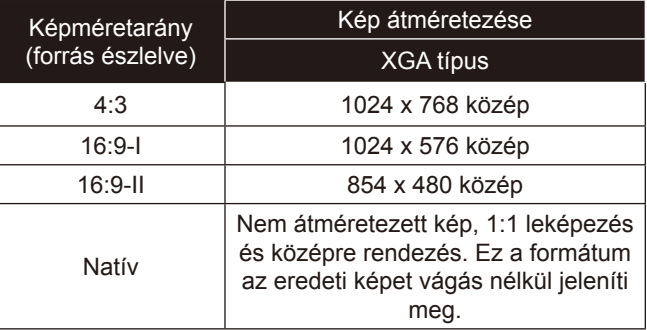

Magyar 34

### *WXGA*

- 
- $\triangle$  A 16:9-es ill. 16:10-es képarány a "Képernyőtípus" beállításától függ.
- 4:3: Ez a formátum 4 x 3 bemeneti jelforrásokhoz való.
- ▶ 16:9: 16 x 9 bemeneti jelforráshoz való, mint például a HDTV vagy DVD, amelyet széles képernyős televízióhoz állítottak be.
- 16:10: 16 x 10 bemeneti jelforráshoz való, mint például a szélesképernyős laptop.
- LBX: Ez a formátum a nem 16 x 9-es, letterbox forráshoz való, és olyan felhasználók számára, akik külső 16 x 9 lencsét használnak a 2,35:1 képarány megjelenítéséhez a legmagasabb képfelbontással.
- Natív: ez a formátum az eredeti képet jeleníti meg átméretezés nélkül.
- AUTO: a megfelelő megjelenítési formátum automatikus kiválasztásához.

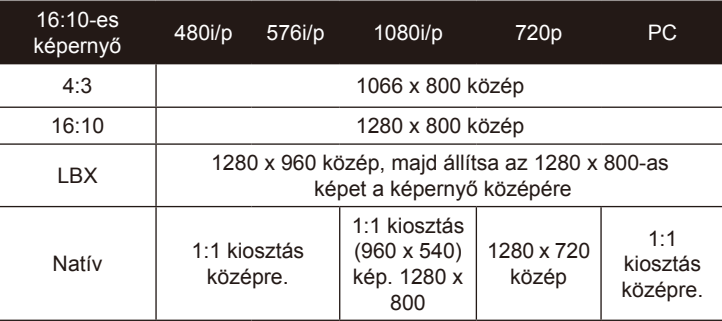

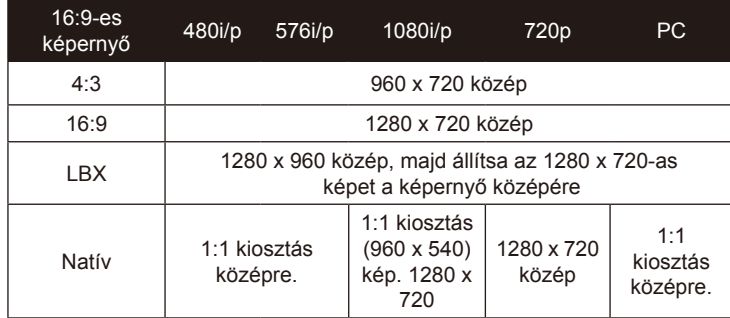

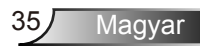

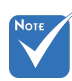

### Élmaszk

A Élmaszk eltávolítja a zajt videofelvétel képéről. A Élmaszk használva el lehet távolítani a videó kódolási zajt a videó bemeneti jel képének széléről.

- A bemeneti/ kimeneti eszközök eltérő "Élmaszk" beállításokkal rendelkeznek.
- Nagyítás
	- Nyomja meg a gombot a kép méretének csökkentéséhez.
	- Nyomja meg a  $\rightarrow$  gombot a kép méretének növeléséhez a vetítővásznon.
- A "Élmaszk" és a "Nagyítás" funkció nem használható egyszerre.

#### Vízszintes képeltolás

A kivetített kép helyzetét vízszintesen eltolja.

#### Függőleges képeltolás

A kivetített kép helyzetét függőlegesen eltolja.

F. trapézkorr.

Nyomja meg a  $\triangleleft$  vagy  $\triangleright$  gombot a függőleges képtorzítás kiküszöböléséhez. Ha a kép trapézszerű, e funkcióval négyzetesebb képet kaphat.

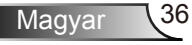
### *KIJELZŐ | Három dimenzió*

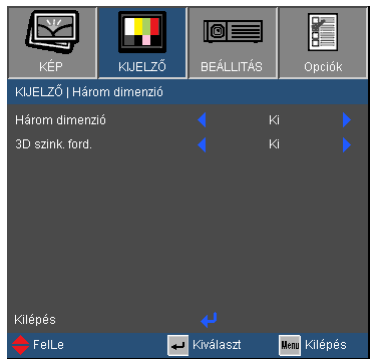

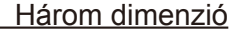

- Kikapcsolás: a három dimenziós képeknél használt 3D beállítások kikapcsolásáshoz válassza a "Ki" lehetőséget.
- DLP Link: a DLP Link három dimenziós képekhez tartozó optimális beállítások használatához válassza a "DLP Link" lehetőséget.
- IR: IR-alapú három dimenziós képek optimális beállításaihoz válassza az "IR" lehetőséget.

#### 3D szink. ford.

- ▶ A "Be" gomb megnyomásával felcserélheti a bal és jobb keretben lévő tartalmat.
- Az alapértelmezett kerettartalom visszaállításához nyomja meg a "Ki" gombot.

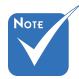

- $\triangle$  Az ... IR" opciók modellenként eltérhetnek.
- A "3D szink. ford." csak 3D módban érhető el, mely csak DLP Link üveggel lehetséges.
- $\triangle$  A 3D nézethez erre alkalmas 3D forrásra, 3D tartalomra és polárszűrős szemüvegre van szükség.

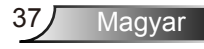

### *BEÁLLÍTÁSOK*

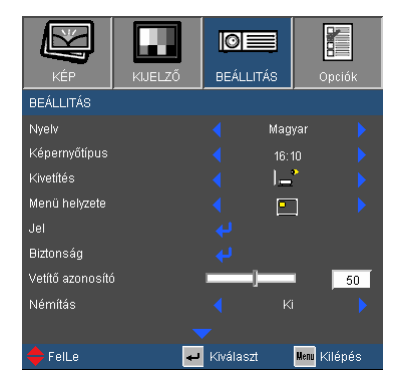

#### Nyelv

A tobbnyelvű OSD menu kivalasztasa. Nyomja meg a < vagy gombot az almenü megnyitásához, majd a  $\blacktriangle$  vagy  $\nabla$  gombot a kívánt nyelv kiválasztásához. A kiválasztás megerősítéséhez nyomja meg az "Enter" gombot.

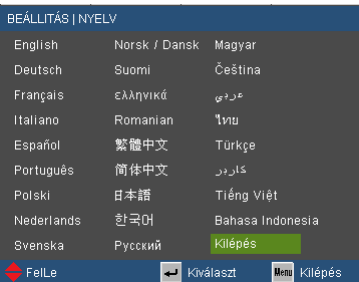

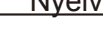

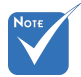

 $\triangle$  A "Képernyőtípus" opció kizárólag WXGA esetén használható.

 A Hátsó-asztali és Hátsó-mennyezet elemet áttetsző vetítőképernyőre való kivetítés esetén lehet használni.

Magyar 38

#### Képernyőtípus

Válassza ki a Képernyőtípust (16:10 vagy 16:9).

#### Kivetítés

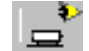

Elöl-Asztali

Ez az alapértelmezés. A kép közvetlenül a vászonra vetítődik.

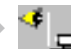

Hátsó-asztali

Ha kiválasztják ezt a lehetőséget, a kép fordítva jelenik meg.

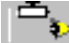

Első-mennyezeti

Ha kiválasztják ezt a lehetőséget, a kép fejjel lefelé jelenik meg.

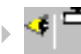

→ < Hátsó-mennyezeti

Ha kiválasztják ezt a lehetőséget, a kép fordítva és fejjel lefelé jelenik meg.

#### Menü helyzete

A menü helyzetének módosítása a képernyőn.

#### Vetítő azonosító

Az azonosítót (ID) menü segítségével lehet beállítani (tartomány: 0–99), így a felhasználó az egyes kivetítőket az RS232 porton keresztül vezérelheti. Tekintse meg a 81~85. oldalt az RS232 parancsok teljes listáját illetően.

#### Némítás

- ▶ A ..Be" gombbal kapcsolhatia be a néma üzemmódot.
- ▶ A "Ki" gombbal kapcsolhatja ki a néma üzemmódot.

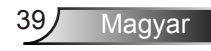

## *BEÁLLÍTÁSOK*

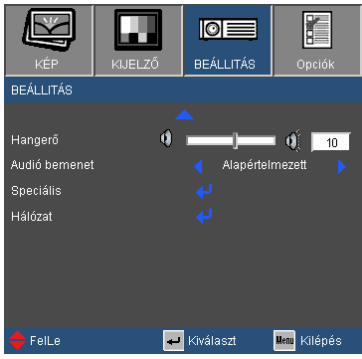

#### Hangerő

- A gombbal csökkentheti a hangerőt.
- A gombbal növelheti a hangerőt.

#### Audió bemenet

A kivetítő hátoldalán találhatók az alapértelmezett audio beállítások. Ezt a lehetőséget az Audió bemenetek (1 vagy 2) bármelyikének az aktuális képforráshoz történő hozzárendeléséhez lehet használni. Az egyes Audió bemenetek egynél több videó jelforráshoz is rendelhetők.

- Audio 1: VGA 1 és VGA 2.
- Audio 2: S-Video/Video.
- ▶ MIC: (Nincs alapértelmezett videó forrás)

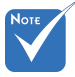

 A hangerő beállítással a mikrofon hangereje is szabályozható.

BEÁLLITÁS LIEL ALITO Fázis Frekvencia Vízszintes helyzet Függőleges helyzet

### *BEÁLLÍTÁSOK | Jel (RGB)*

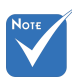

 $\overline{A}$  "Jel" csak analóg VGA (RGB) jel használata esetén támogatott.

#### Auto.

Automatikusan kiválasztja a jelet. Ha ezt a funkciót használja, akkor a fázis és a frekvencia elemek nem választhatók ki; ha nem ez az opció van kiválasztva, akkor lehetőség van a fázis és a frekvencia értékek kézzel történő beállítására és elmentésére, amihez a projektor ki-be kapcsolására van szükség.

Kilénés **Fell** e

Fázis

Ennek beállításával összehangolhatja a kijelző és a grafikus kártyája időzítését. Ha labilis vagy villódzó képet tapasztal, ezzel a funkcióval korrigálhatja.

#### Frekvencia

Az adatfrekvencia beállításával összehangolhatja a képernyőn megjelenő adatok frekvenciáját és a számítógép grafikus kártyájának frekvenciáját. Csak akkor használja ezt a funkciót, ha úgy tűnik, hogy a kép függőlegesen villódzik.

#### Vízszintes helyzet

- A gomb megnyomásával csúsztathatja balra a képet.
- A gomb megnyomásával csúsztathatja jobbra a képet.

#### Függőleges helyzet

- A gomb megnyomásával csúsztathatja lefelé a képet.
- $\overline{A}$  gomb megnyomásával csúsztathatja felfelé a képet.

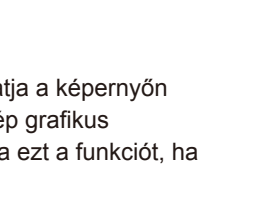

**IOE** REÁLLITÁS

Kiválaszt

Menu Kilépés

### *BEÁLLÍTÁSOK | Biztonság*

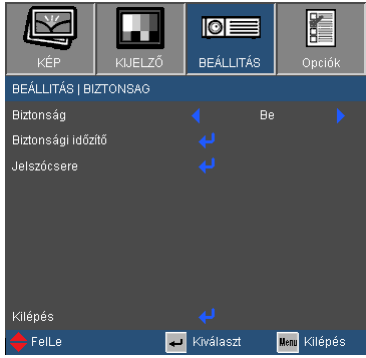

#### Biztonság

- ▶ Be: A ..Be" lehetőséggel kapcsolhatia be a kivetítő bekapcsolásakor történő biztonsági ellenőrzést.
- ▶ Ki: Jelölje ki az "Ki" lehetőséget, így a felhasználó jelszóellenőrzés nélkül is bekapcsolhatja a kivetítőt.

#### Biztonsági időzítő

Ezzel a funkcióval azt lehet beállítani, hogy a projektor mennyi ideig legyen használható (hónap/nap/óra). A beállított idő lejárta után újból meg kell adni a jelszót.

#### Jelszócsere

- Első alkalom:
	- 1. Nyomja meg a " $\leftarrow$ " gombot a jelszó beállításához.
	- 2. A jelszónak 4 számjegyből kell állnia.
	- 3. Használja a számgombokat a távirányítón az új jelszó megadásához, majd nyomja meg a "← " gombot a jelszó megerősítéshez.
- Jelszócsere:
	- 1. Nyomja meg a " $\biguparrow$ " gombot a régi jelszó megadásához.
	- 2. Használja a számgombokat az aktuális jelszó megadásához, majd nyomja meg a " $\leftarrow$ " gombot a megerősítéséhez.
	- 3. Adja meg az új jelszót (4 számjegyű) a távvezérlő számgombjai segítségével, majd nyomja meg a " $\leftarrow$ " gombot a megerősítéshez.
	- 4. Gépelje be újra az új jelszót, és nyomja meg a " $\leftarrow$ " gombot a megerősítéséhez.

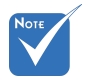

 A jelszó alapértelmezett értéke "1234" (első alkalommal).

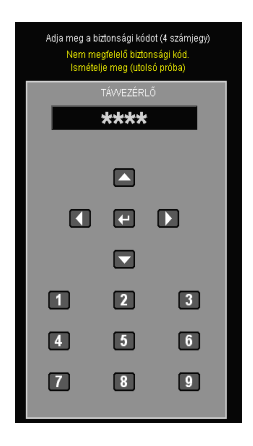

Magyar 42

- Ha 3-szor rossz jelszót adnak meg, a kivetítő automatikusan kikapcsolódik.
- Ha elfelejtette jelszavát, lépjen kapcsolatba a helyi kirendeltséggel támogatásért.

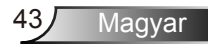

### *BEÁLLÍTÁSOK | Speciális*

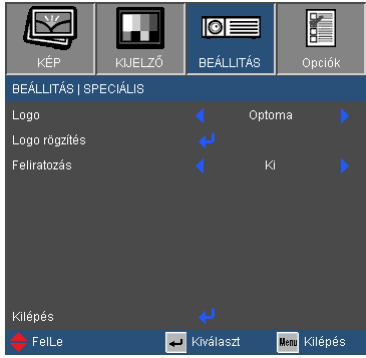

#### Logo

Ezzel a funkcióval választhatja ki a kívánt kezdőképet. Ha módosított egy beállítást, az új beállítás akkor lép életbe, ha legközelebb bekapcsolják a kivetítőt.

- Optoma: Az alapértelmezett induló kép.
- Semleges: Nem jelenik meg logó a kezdőképernyőn.
- Felhasználói: Használja kép mentéséhez a "Logo rögzítés" funkció segítségével.

#### Logo rögzítés

Nyomja meg a  $\leftarrow$  gombot egy, a vásznon éppen látható kép rögzítéséhez.

#### Feliratozás

Ezzel a funkcióval be lehet állítani a nyitóképernyőt. A változtatások a projektor következő bekapcsolásakor lépnek életbe.

- ▶ Ki: Az "Ki" kiválasztásával kikapcsolja a jelbeszéd funkciót.
- CC1: CC1 nyelv: Amerikai angol.
- CC2: CC2 nyelv (a felhasználó TV-csatornájától függ): Spanyol, francia, portugál, német, dán.

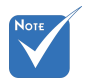

 A sikeres logó rögzítéshez ügyelni kell rá, hogy a képernyőn megjelenő kép ne lépje túl a projektor natív felbontását (XGA: 1024 x 768 ill. WXGA: 1280 x 800).

### *BEÁLLÍTÁSOK | Hálózat*

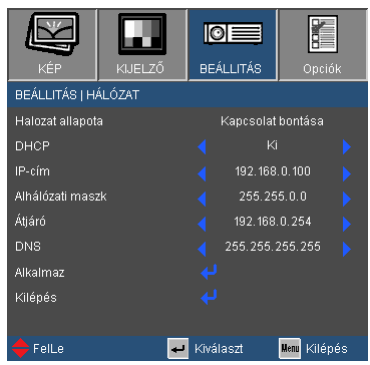

#### Hálózat állapota

Megjeleníti a hálózati kapcsolat állapotát.

#### DHCP

Használja ezt a funkciót a kívánt induló kép kiválasztásához. Ha megváltoztatja a beállítás értékét, amikor kilép az OSD menüből, az új beállítás a következő megnyitásától számítva lép érvénybe.

- Be: IP-cím automatikus kijelölése a kivetítőnek a DHCP szerverről.
- Ki: IP-cím manuális kijelölése.
- IP-cím

Válasszon IP-címet.

#### Alhálózati maszk

Válasszon alhálózati maszk számot.

#### Átjáró

Válassza ki azon hálózat alapértelmezett átjáróját, amelyhez a kivetítő csatlakozik.

DNS

Válassza ki a DNS-t.

#### Alkalmaz

Nyomja meg a "-<sup>"</sup> gombot, majd jelölje ki a "Igen" lehetőséget a kiválasztás alkalmazásához.

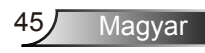

#### **Webböngésző használata a kivetítő irányítására**

1. Kapcsolja be a DHCP-t, hogy a DHCP szerver automatikusan

IP-címet osszon ki, van manuálisan adja meg a szükséges hálózati információkat.

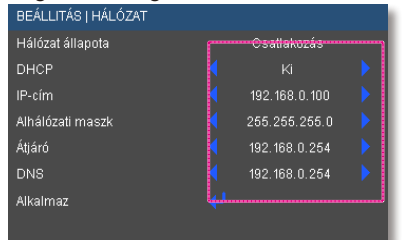

- 2. Ezután válassza ki az Alkalmaz elemet, majd nyomja meg a "↓" gombot a konfigurációs folyamat elvégzéséhez.
- 3. Nyissa meg a böngészőjét, és írja be a projektor IP-címét az OSD LAN képernyőről. A következő oldal az alábbiak szerint fog megjelenni:

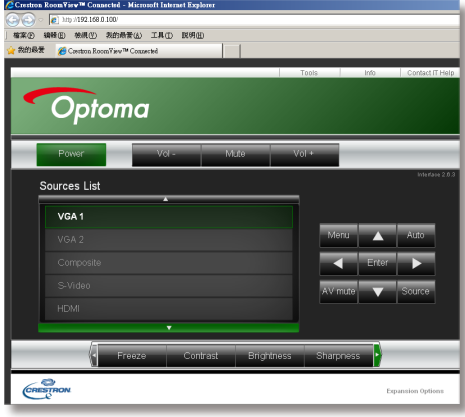

- 
- Amikor a kivetítő IP-címét használja, nem tud összekapcsolódni a kiszolgálóval.

4. Az [eszközök] fül alatt található bevitelikaraktersorozatra vonatkozó hálózati weboldal alapján, a beviteli karakterhosszra vonatkozó korlátozások az alábbi listában láthatók ("szóköz" és az egyéb írásjeleket beleszámítva):

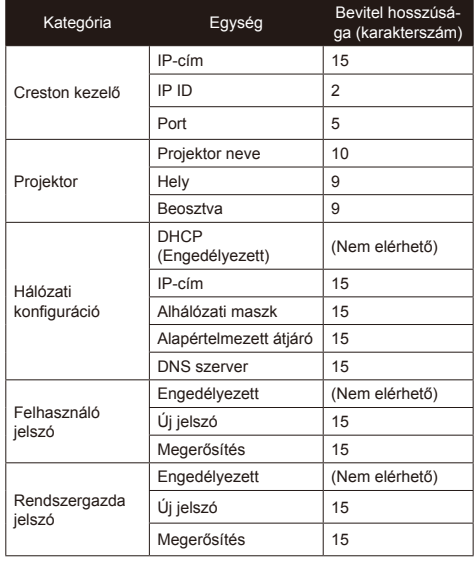

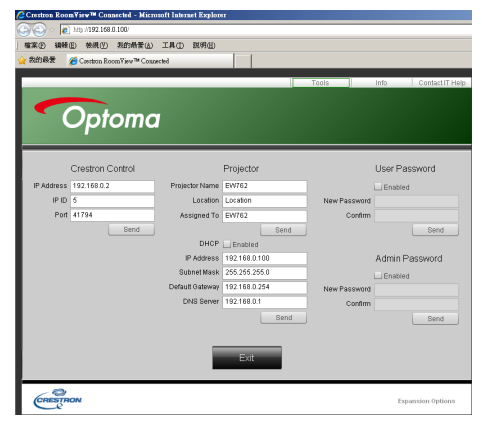

#### *Ha közvetlen kapcsolat létesít a számítógép és a kivetítő között*

1. lépés: keresse meg az IP-címet (192.168.0.100) a kivetítő LAN funkciójához.

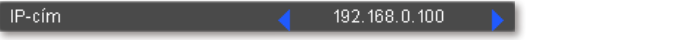

- 2. lépés: Jelölje ki az alkalmaz elemet, majd nyomja meg az "Enter" gombot a funkció érvényesítéséhez, vagy nyomja meg a "menu" (Menü) gombot a kilépéshez.
- 3. lépés: A **Hálózati kapcsolatok** elem megnyitásához kattintson a **Start**, Vezérlőpult, **Hálózati és internetkapcsolatok elemre**, majd kattintson a **Hálózati kapcsolatok** elemre. Kattintson a konfigurálandó kapcsolatra, majd a **Hálózati feladatok elemen belül kattintson** az **A kapcsolat beállításainak módosítása** elemre.
- 4. lépés: A **Általános** fülön, a **A kapcsolat a következő elemeket használja** elemen belül, kattintson az **Internet Protocol (TCP/IP)** elemre, majd kattintson a "Tulajdonságok" gombra.

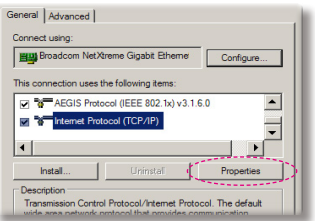

- 5. lépés: Kattintson a **A következő IP-cím használata** gombra és gépelje be a következőt:
	- *1.) IP-cím: 192.168.0.100*
	- *2.) Alhálózati maszk: 255.255.255.0*
	- *3.) Alapértelmezett átjáró: 192.168.0.254*

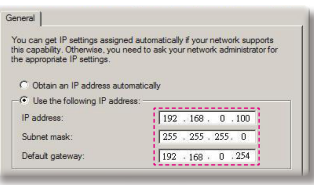

6. lépés: Az internet lehetőségek elem megnyitásához kattintson az IE böngészőre, az internet lehetőségek elemre, a **Kapcsolatok** fülre, majd a "LAN beállítások…" .

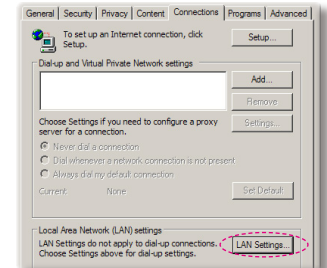

7. lépés: Megjelenik a **Helyi hálózat beállítása** párbeszédpanel. A Proxy Server területen szüntesse meg a **Proxy szerver használata a LAN-hoz** jelölőnégyzet kijelölését **, majd kattintson kétszer az** "OK" gombra.

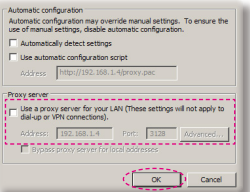

8. lépés: Nyissa meg az IE programot és gépelje be a 192.168.0.100 IP-címet az URL mezőbe, majd nyomja meg az "Enter" gombot.

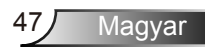

#### **Creston RoomView szabályozó eszköz**

Creston Room View™ egyetlen Ethernet hálózaton 250+ vezérlőrendszer számára lehetővé tesz egy központi megfigyelő állomást (több is lehetséges, száma az IP ID és IP címek kombinációján múlik). Creston RoomView megfigyel minden egyes projektort, beleértve a projektor online állapotát, rendszer áramellátását, lámpák élettartamát, hálózati beállítást és hardver hibákat, továbbá a rendszergazda által meghatározott bármilyen egyedi tulajdonságot.

A rendszergazda hozzá tud adni, kitörölni és szerkeszteni a kapcsolati információkon és eseményeken, melyek a szoftver által minden felhasználó számára automatikusan naplóz. (UI működtetés következő kép alapján)

1. Főképernyő

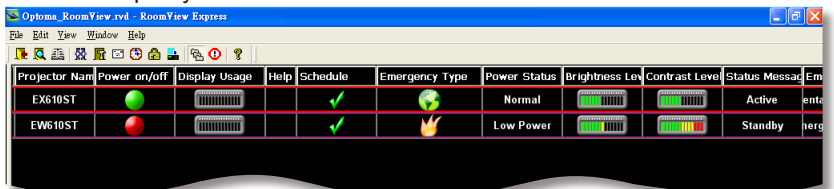

#### 2. A helyiség szerkesztése

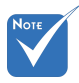

 Creston RoomView funkció támogatása típusfüggő.

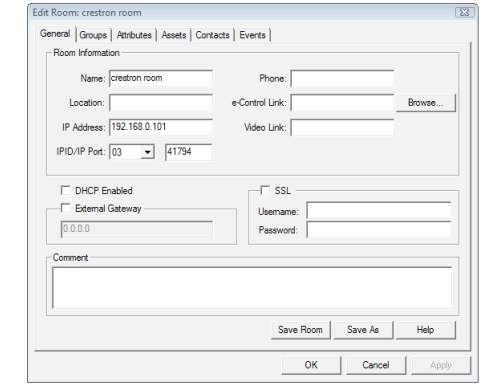

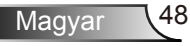

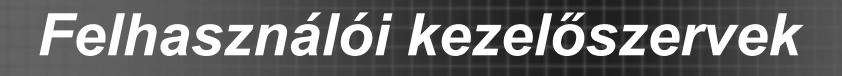

3. Tulajdonság szerkesztése

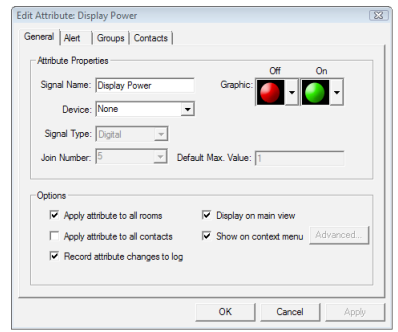

4. Esemény szerkesztése

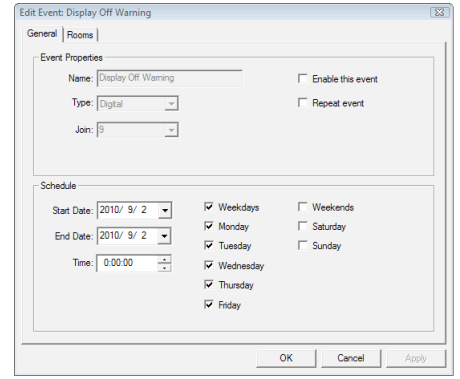

*További információkért látogassa meg http://www.crestron.com & www.crestron.com/getroomview.*

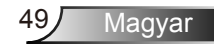

*Opciók*

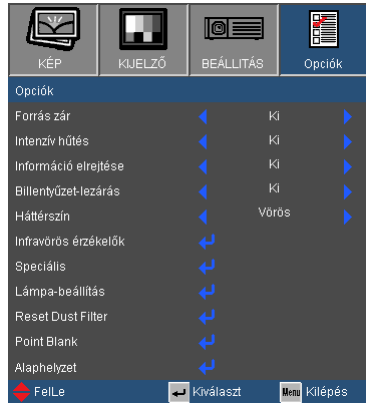

#### Forrás zár

- ▶ Be: a kivetítő csak a megadott csatlakozót keresi meg.
- Ki: a kivetítő más jeleket fog keresni, ha az aktuális bemenő jel elveszett.

#### Intenzív hűtés

Ha kiválasztják az "Be" lehetőséget, a ventilátorok gyorsabban forognak. Ez a funkció nagy tengerszint feletti magasság esetén hasznos, ahol ritkább a levegő.

#### Információ elrejtése

- ▶ Be: az információs üzenetek elrejtéséhez válassza az "Be" lehetőséget.
- ▶ Ki: A "Keresés" üzenet felfedéséhez válassza az "Ki" lehetőséget.

#### Billentyűzet-lezárás

Amikor a billentyűzár funkció be van kapcsolva (On), a vezérlőpanel zárolva van, de a távvezérlővel lehet irányítani a kivetítőt. Az "Ki" kiválasztásával ismét használhatja a vezérlőpanelt.

#### Háttérszín

Ezzel a funkcióval "Fekete", "Vörös", "Kék", "Zöld" vagy "Fehér" képernyő jeleníthető meg, ha nincs elérhető jel.

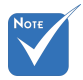

 Ha porszűrővel felszerelt, akkor az intenzív hűtés legyen bekapcsolva. A porszűrő szabadon választható, és néhány térségben nem szükséges.

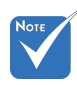

 A billentyűzár kikapcsoláshoz nyomja meg és tartsa lenyomva a kivetítő tetején lévő "Enter" gombot 5 másodpercig.

#### Infravörös érzékelők

- $\triangleright$  Első vevő: A vevő bekapcsolásához válassza a "Be" lehetőséget. A vevő kikapcsolásához a "Ki" lehetőséget.
- ▶ Felső vevő: A vevő bekapcsolásához válassza a "Be" lehetőséget. A vevő kikapcsolásához a "Ki" lehetőséget.

#### Reset Dust Filter

Amikor a szűrőcserére figyelmeztető üzenet megjelenik, a figyelmztető üzenet megjelenítéséhez válassza az "Igen" lehetsőséget, míg az elrejtéshez válassza a "Nem" lehetőséget.

#### **Alaphelyzet**

Válassza a "Igen" lehetőséget, hogy valamennyi menü értékeit visszaállítsa az alapértelmezett gyári beállításra.

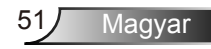

### *LEHETŐSÉGEK | Speciális*

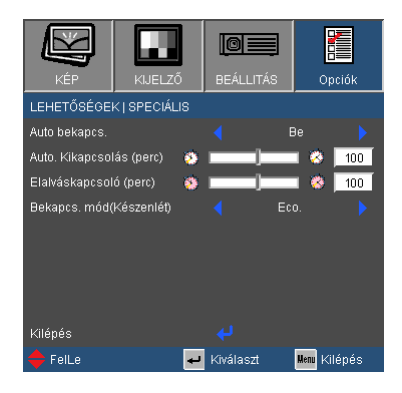

#### Auto bekapcs.

Válassza az "Be" lehetőséget a közvetlen bekapcsolás módbekapcsolásához. A kivetítő automatikusan bekapcsolódik, amikor feszültség alá helyezik anélkül, hogy megnyomnák a " $\mathbf{\dot{U}}$ " gombot a kivetítő vezérlőpultján, illetve a "Üzemkapcsoló" gombot a távirányítón.

#### Automata kikapcsolás (perc)

Beállítja a visszaszámlálás időközét. A visszaszámlálás elkezdődik, amikor a kivetítő nem kap bemeneti jelet. Ezután a kivetítő automatikusan kikapcsol, amint lejár az idő (perc).

#### Elalváskapcsoló (perc)

Beállítja a visszaszámlálás időközét. A visszaszámlálás elkezdődik, amikor a kivetítő nem kap bemeneti jelet. Ezután a kivetítő automatikusan kikapcsol, amint lejár az idő (perc).

#### Bekapcs. mód(Készenlét)

- Eco.: válassza az "Eco." lehetőséget, hogy további <1W energiát takarítson meg.
- ▶ Aktív: válassza az "Aktív" lehetőséget, hogy visszatérjen normál készenléti üzemmódba és a VGA kimeneti csatlakozó aktív lesz.

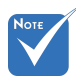

 Ha a Bekapcs. mód(Készenlét) Eco álláson van, a VGA kimenet, az audio átmenet és az RJ45 csatlakozó inaktív, ha a kivetítő készenléti módban van.

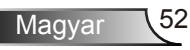

### *LEHETŐSÉGEK | Lámpa-beállítások*

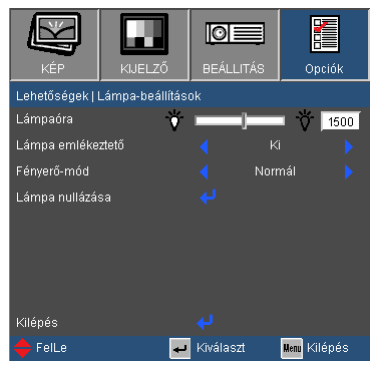

#### Lámpaóra

Megjeleníti a kivetítés eltelt idejét.

#### Lámpa emlékeztető

A lámpacsere-üzenet megjelenésekor ezzel a funkcióval jelenítheti meg, illetve rejtheti el a figyelmeztető üzenetet.

Az üzenet 30 órával a lámpa javasolt cseréjének ideje előtt jelenik meg.

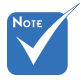

hőmérséklet több mint 35°C működés közben, a kivetítő automatikusan Normál módra vált.

 Ha a környezeti

#### Fényerő-mód

- ▶ Normál: A "Normál" lehetőséggel kiolthatja a vetítőlámpát, így csökkentheti az energiafogyasztást és növelheti a lámpa élettartamát.
- ▶ Világos: válassza a "Világos" lehetőséget a fényerő növeléséhez.
- Image AI: A kép kontrasztjának javításához válasssza az "Image Al" lehetőséget.

#### Lámpa nullázása

Visszaállítja a lámpa számlálóját a lámpa cseréje után.

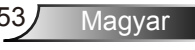

### *OPCIÓK | Point Blank*

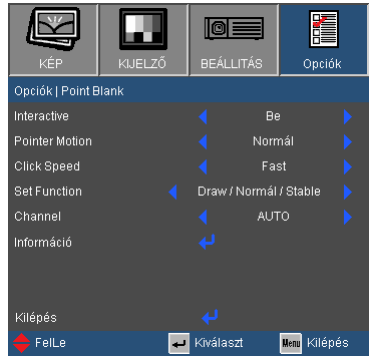

#### Interactive

Az Interactive engedélyezéséhez és az Interactive menü aktiválásához válassza a "Be" lehetőséget.

#### Pointer Motion

A Pointer Motion mód kiválasztásához válassza ezt a funkciót: "Normal", "Draw" és "Stable",

- ▶ Normal: Ebben a módban nyomja le az interaktív toll bal egérgomb  $\land$  gomiát, hogy megtartsa a mutató pozícióját. Ez a mód leginkább az iterajtív toll egérként való használatára alkalmas, pl. bal kattintás és dupla kattintás funkciókra.
- Draw: Ebben a módban a mutató szabadon mozoghat rajzolás közben. Ez a mód a legalkalamsabb a képernyőre történő rajzoláshoz és íráshoz.
- Stable: Ebben a módban nyomja le és tartsa lenyomva az interaktív toll bal egérgomb  $\triangle$  gombját, hogy a mutató csak függőleges és vízszintes irányban mozoghasson. Ha a bal egérgomb  $\sim$  gombot felengedi, a mutató ismét szabadon mozoghat. Ez a mód leginkább vízszintes és függőleges vonalak rajzolására alkalmas.

#### Click Speed

Ezzel a funkcióval kiválasthatja az egér szünetidejét. A funkció csak Normal módban érhető el. A választható lehetőségek: "Fast", "Medium" és "Low".

#### Set Function

Ezzel a funkcióval kiválaszthatja az interaktív toll Menü  $\equiv$  gombjának funkcióját.

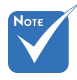

 Az interaktivitást csak az alábbi beviteli módok támogatják: VGA és HDMI PC-ről, vezetéknélküli kijelző, USB kijelző, és LAN kijelző.

 Három dimenziós forrásnál az interaktív toll nem használható.

- Pointer Motion: "Normal", "Draw" és "Stable" funkciók között váltogathat.
- PowerPoint Annotation: PowerPoint diavetítésben való jegyzetelésre szolgáló funkció.
- Switch Windows (Alt+Tab): Az ablakok közti váltásra szolgáló funkció, ugyanazt a funkciót szolgálja, mint az Alt+Tab billentyűkombináió.
- Esc: A billentyűzet Esc gombával megegyező funkció.
- ▶ Show Desktop (Cmd+D): Az asztal megjelenítésére és minen ablak lekicsinyítésére szolgáló funkció.
- ▶ Open Windows Explorer (Cmd+E): A Windows Explorer megnyitására szolgáló funkció.
- Middle Mouse: Az egér görgőjének megfelelő funkció.
- Double Click: dupla egérkattintás funkció.
- Disable: A funkció gomb tiltására szolgáló lehetőség.

#### Channel

- Auto: A csatorna automatikus kiválasztása.
- Manual: A csatorna manuális kiválasztása. Összesen 15 csatorna érhető el.

#### Információ

Tekintse meg az interaktív tollra vonatkozó információkat.

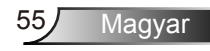

### **Ruby Bevezetés**

*A Ruby olyan beágyazott projekt, mely magas teljesítményt hozhat a hálózati kivetetítés terén. A hálózati protokoll alapján a felhasználó távolról konfigurálhatja a kivetítőt. A számítógép és a kivetítő összeköthető USB, Ethernet vagy vezeték nélküli kapcsolattal is. A projekt teljes mértékben kihasználja a hálózati adottságokat. Lehetővé teszi, hogy az adminisztrátor az egy épületben lévő valamennyi kivetítőt egy számítógépről vezérelje. Vészhelyzet esetén a kivetítő e-mailben és a weboldalon figyelmeztető információkat küld az adminisztrátornak. Közvetlenül képes egynél több USB eszköz olvasására és az összes kép megjelenítésére.* 

*A projekt három szoftverből áll, melyek teljes mértékben kihasználják a hálózati és USB adottságokat*

- *WebControl*
- *Kártyaolvasó*
- *Optoma Presenter*

#### **A WebControl használata**

A WebControl alkalmazás segítségével a kivetítő távolról konfigurálható számos hálózati protokoll alapján. Az adminisztrátor számára kényelmes módon, egy számítógépről irányítható valamennyi kivetítő az épületben.

1. Indítsa el a böngészőt, és az URL mezőbe írja be a kivetítő IPcímét: http://IP-cím, ekkor megjelenik a bejelentkezési oldal.

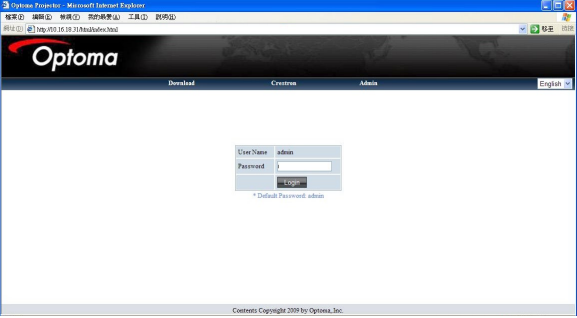

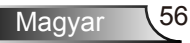

- 2 Három lehetőség van ezen az oldalon.
	- *A "Letöltés" lehetőségre katintva megjelenik az interfész, ahol az "Optoma Presenter" szoftvere letölthető.*
	- *A "Crestron" lehetőségre kattintva a Flash felhasználói interfész vezérlőoldala jelenik meg.*
	- *Az "Admin" lehetőségre kattintva a bejelentkezési oldal jelenik meg.*
- 3. Írja be a jelszót és kattintson a [Bejelentkezés] gombra, ekkor megjelenik a főoldal. Amikor a rendszer új, az alapértelmezett jelszó az "admin". A jelszó maximális hossza 8 karakter, és a szóköz kivételével bármilyen karaktert tartalmazhat.
- 4. A bejelentkezési oldlara való visszatéréshez kattiston a "Logout" lehetőségre.

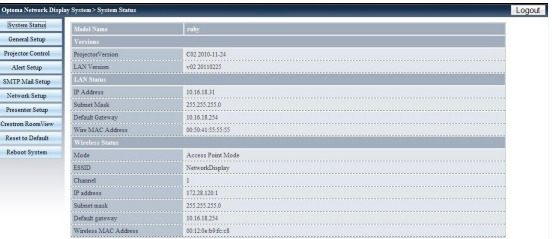

#### Rendszer állapot

Ez az oldal a modell nevére, verzióra, LAN és vezeték nélküli állapotra vonatkozó információkat tartalmazza.

#### Általános beállítás

A vezérlő weboldal belépési jelszava itt változtatható meg. A jelszó megváltoztatásakor a régi jelszót is meg kell adni.

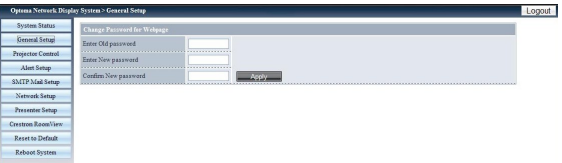

#### Kivetítő vezérlés

Az oldalon található valamennyi elem a kivetítő minél pontosabb vzérlésére irányul. Például: Be/Kikapcsolás, Forrás megváltoztatása, Fényerő,... Az oldalon minden elem állapota néhány másodperc alatt frissül.

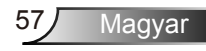

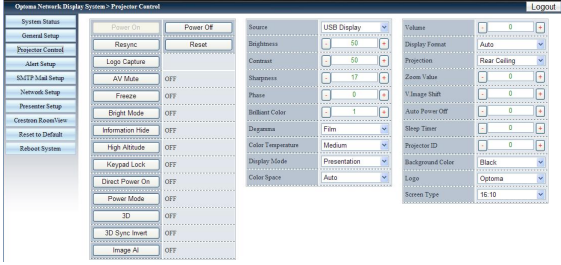

#### Riasztás beállítás

Ezen az oldalon beállíthatók az e-mailes figyelmeztetések az egyes hibatípusokra. A riasztási típuson belül több opció elérhető.

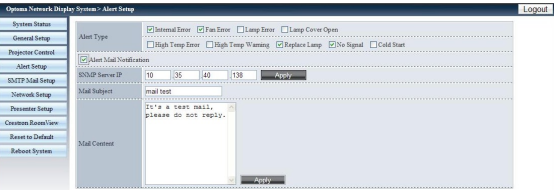

#### SMTP levélbeállítás

Ezen az oldalon a levélküldés részletei állíthatók be, pl. Levélszerver IP-cím, felhazsnálónév, jelszó és a címzettek e-mail címei. (Megjegyzés: a címzetteket pontosvesszővel kell elválasztani.)

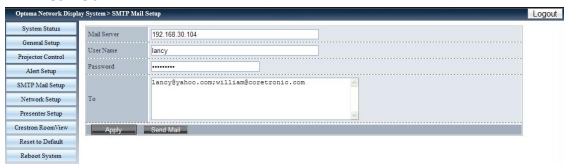

#### Hálózati beállítás

Ezen az oldalon az IP, DHCP szerver és vezetéknélküli hálózati paraméterek állíthatók be.

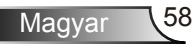

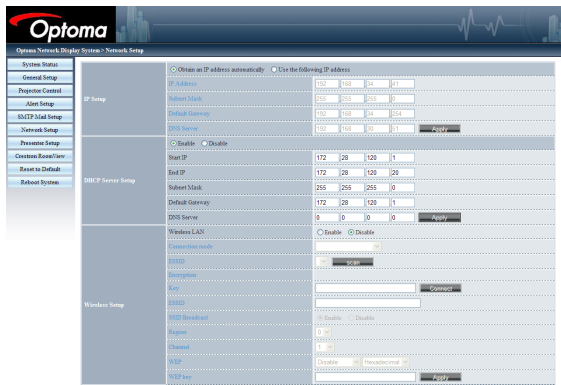

- *IP beállítás: Kattintson az "IP-cím automatikus elérése" lehetőségre az automata módhoz; kattintson a "Következő IP-cím használata" lehetőségre statikus módhoz, töltse ki az IP-cím/ Alhálózati Maszk/Alapértelmezett átjáró/DNS szerver mezőket, majd nyomja meg az "Alkalmaz" gombot.*
- *DHCP szerver beállítás: Engedélyezés/Tiltás, IP indítása, IP leállítása, Alhálózati Maszk, Alapértelmezett átjáró, DNS szerver.*
- *Vezetéknélküli beállítás: Csatlakozzon a vezetéknélküli hardverzárhoz, majd állítsa be a WLAN módot, SSID-t, KULCSOT, Csatornát, stb.*

#### Kivetítő beállítás

Az admin jelszóval/felhasználói jelszóval megváltoztatható az admin/felhasználói jelszó a céloldalon.

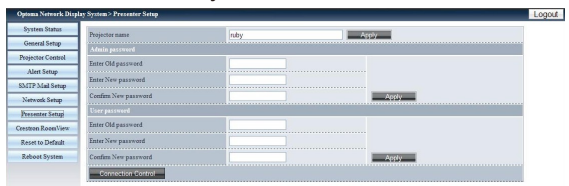

A "Kapcsolati állapot"-ba való belépéshez kattintson a "Kapcsolat vezérlés" lehetőségre.

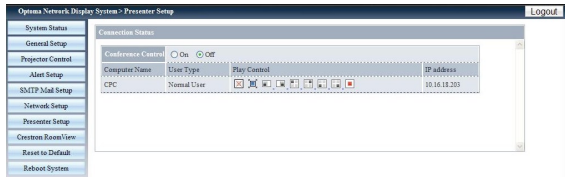

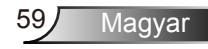

*• Konferencia vezérlés: A konferencia vezérlés mód engedélyezéséhez/tiltásához kattinston a "Be" vagy "Ki" lehetőségre.*

*Kattintson az alábbi ikonokra a "Lejátszás vezérlés"lehetőség alatt.* 

- *: Kattintson ide a gazda számítógéppel való kapcsolat bontásához.*
- *: Kattintson ide a program háttérbe küldéséhez.*
- *: Kattintson ide a megjelenítési terület megváltoztatásához.*

#### Crestron RoomView

Ez a Flash felhasználói interfész vezérlőoldala.

A "Kapcsolás" lehetőségre kattintva a kivetítő be/kikapcsolását vezérelheti.

A hangerő szabályozásához kattintson a "Hang-, Némítás, Hang+" lehetőségekre.

A Forráslistában minden elérhető forrás megjelenik.

A menü megnyitásához kattintson a "Menü" lehetőségre; a következő forrás kiválasztásához kattintson a "Forrás" lehetőségre; a forrás automatikus kereséséhez válassza az "Auto" lehetőséget; az AV némítás funkcióhoz válassza a "Blank" lehetőséget.

A lneti vezérlőpanelben beállítható a "Kontraszt, Fényerő, Szín, Élesség, Nagyítás, Kimerevítés" .

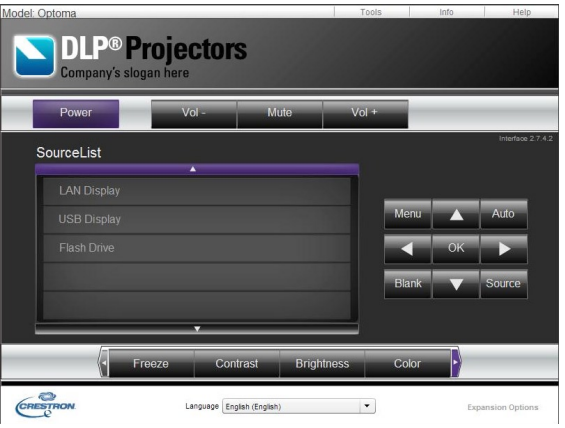

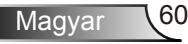

Kattintson az "Eszközök" lehetőségre, ahol az alábbi elemek találhatük meg:

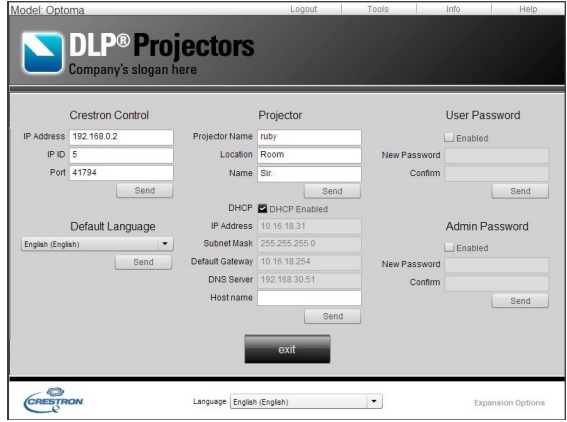

- *Crestron Vezérlő: a vezérlő rendszereszköz alapvető hálózati információi.*
- *Kivetítő: az adminisztrátor által vezérelt egy épületben lévő valamennyi kivetítő azonosítója.*
- *Felhasználói jelszó: felhasználói jelszó megváltoztatása.*
- *Alapértelmezett nyelv: alapértelmezett nyelv megadása.*
- *DHCP: DHCP engedélyezése/tiltása és ahálózati kártya részletei.*
- *Admin jelszó: az adminisztrátor jelszó megváltoztatása.*

Az egyes elemek megváltoztatása után az érvénesítéshez kattintson a "Küldés" gombra.

A kivetítő információinak és állapotának megjelenítéséhez kattintson az "Info" gombra.

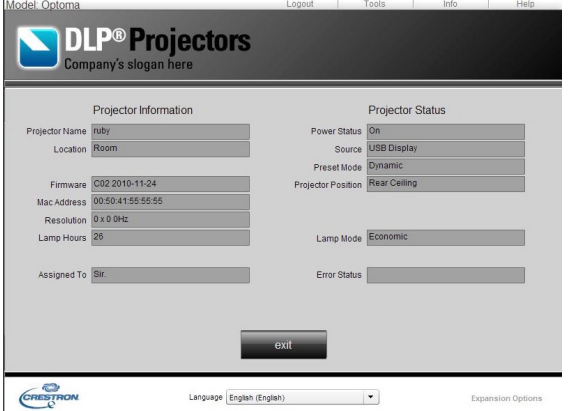

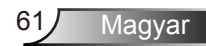

Az adminisztrátor értesítéséhez védelem vagy működtetés végzéséhez kattintson a "SÚGÓ" lehetőségre.

#### Visszatérés alapbeállításhoz

A rendszer alapbeállításaihoz való visszatéréshez kattintson az ..Alkalmaz" gombra.

A Firmware USB eszközről történő frissítéséhez kattintson az "USB Frissítés" lehetőségre.

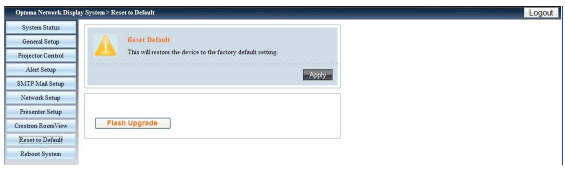

#### Rendszer újratöltése

A rendszer újratöltéséhez kattintson az "Újratöltés" lehetőségre.

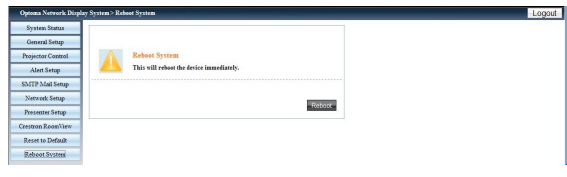

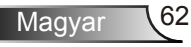

### **A kártyaolvasó használata**

A kártyaolvasó alkalmazással megjelenítheti az USB eszközön lévő csomagolt fájlokat.

1. Csatlakoztassa az USB eszközt a kivetítő USB portjába, majd amikor a forrás pendrive-ot felismerte, megjelenik az USB pendrive észlelő képernyő. Egyszerre három USB eszközt támogat.

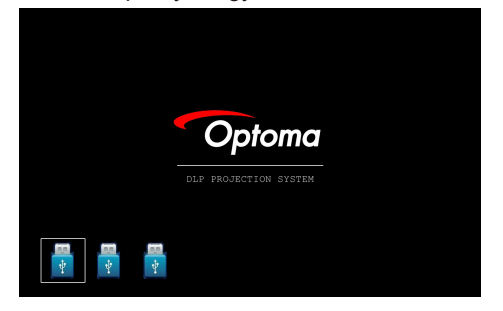

2. A Bélyegkép módba való belépéshez nyomia meg az "Enter"-t. több mappából különböző fényképeket választhat; a menü megnyitásához nyomja meg a "Menü" gombot. A felhasználói interfészben az alábbi gombok támogatottak:

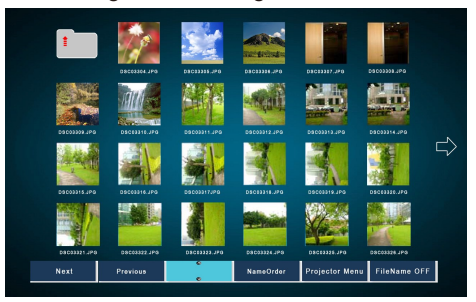

- *Előző: A kiválasztott elem balra mozgatása. (Amennyiben ez a legutolsó baloldali elem, az előző oldalra lép)*
- *Következő: A kiválasztott elem jobbra mozgatása. (Amennyiben ez a legutolsó jobboldali elem, a következő oldalra lép)*
- *Megjelenítés: Megjeleníti a kiválasztott képet vagy mappát.*
- *Bélyegkép: Bélyegkép megjelenítési módba való belépés.*
- *Diavetítés: Diavetítés megjelenítési módba való belépés.*
- *Név elrendezés: A fájlok/mappák névsorrendben történő elrendezése.*

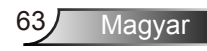

- *Részletes elrendezés: A fájlok/mappák részleteinek megjelenítése.*
- *Méret elrendezés: A fájlok/mappák méret alapján történő elrendezése.*
- *Idő elrendezés: A fájlok/mappák időrendben történő elrendezése.*
- *Kivetítő menü: Belépés az OSD menübe.*
- *Fájlnév Be/KI: A fájlnév megjelenítésének engedélyezése/tiltása Bélyegkép megjelenítési módban.*

A különböző funkciók kiválasztásához nyomja meg a Fel/Le/Bal/ Jobb gombokat.

3. Ha a menü Bélyegkép módban van, válassza a Megjelenítés funkciót, vagy válassza ki a fájlt és nyomja meg az "Enter"-t a Megjelenítési módba való belépéshez. A felhasználói interfészen az alábbi gombok elérhetők:

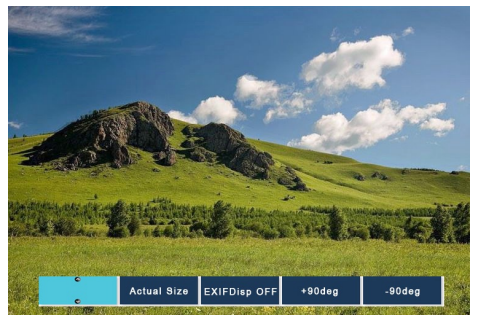

- *Megjelentés: Belépés a Képmegjelenítési módba.*
- *Bélyegkép: Bélyegkép megjelenítési módba való belépés.*
- *Diavetítés: Diavetítés megjelenítési módba való belépés.*
- *Valós méret: A kép valós méretének megjelenítése.*
- *Legjobb illeszkedés: A kép megjelenítése a képernyőhöz legjobban illeszkedve.*
- *EXIF Megj. KI/Be: EXIF információk megjelenítésének engedélyezése/tiltása.*
- *+90/-90 fok: Elforgatás 90/-90 fokkal.*

A különböző funkciók kiválasztásához nyomja meg a Fel/Le/Bal/ Jobb gombokat.

4. A Diavetítés módba való belépéshez nyomja meg a Diavetítés gombot. A felhasználói interfészen az alábbi gombok érhetők el:

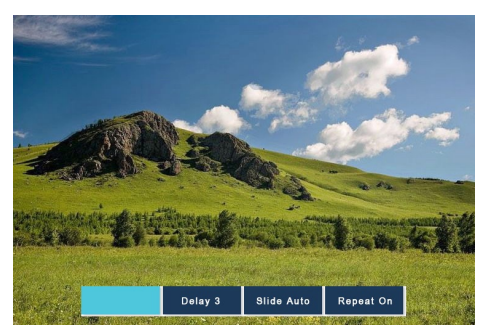

- *Stop: Diavetítés mód leállítása.*
- *Késleltetés 3/4/5: A diavetítés késleltetése másodpercekben.*
- *Dia hatás: A következő módok érhetük el. (Csúszás jobbra, Csúszás le, Csúszás fel, Csúszás automatikus)*
- *Ismétlés BE/KI: A Diavetítés ismétlési mód engedélyezése/tiltása.*

A különböző funkciók kiválasztásához nyomja meg a Fel/Le/Bal/ Jobb gombokat.

Ha a memória korlátozás miatt, vagy NEM támogatott képformátum miatt a kép NEM jeleníthető meg, a kép a képernyő közepén jelenik meg.

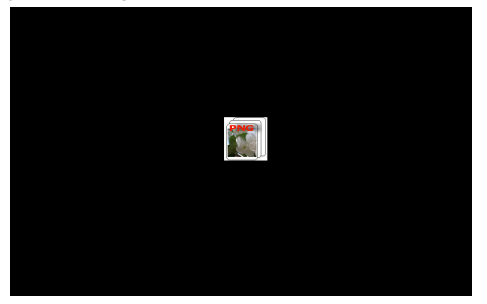

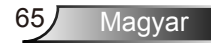

#### **Az Optoma Presenter használata**

Az Optoma Presenter alkalmazás lehetővé teszi egy távoli számítógép képernyőjének megjelenítését LAN-on, USB-n vagy vezeték nélküli kapcsolaton keresztül. Az alkalmazásban számos beállítási lehetőségre van lehetőség (DHCP, fix IP, közvetlen USB-/LANkábeles kapcsolat stb.).

A szoftvert honlapunkról lehet letölteni.

A funkció használata előtt előbb kösse össze a számítógépet és a projektort egy USB-kábel segítségével. Ha ez megvan, akkor a számítógépen megjelenik egy USB-s eszköz.

Válassza ki az "Optoma Presenter" lehetőséget, majd indítsa el az "autorun.exe" fájlt az USB-s megjelenítés elindításához.

1. Az USB-s megjelenítés szüneteltetéséhez/folytatásához kattintson a jobb alsó részen található Autorun ikonra.

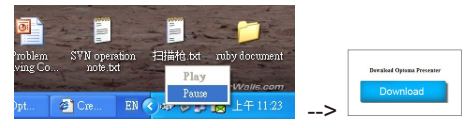

2. A telepítés után kattintson az Optoma Presenter programjára a főablak megnyitásához.

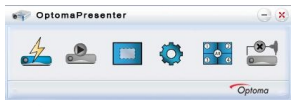

Magyar 66

- *: Hálózati megjelenítők csatlakoztatása és keresése.*
- *: Az asztalok megjelenítésének ki-/bekapcsolása.*
- *: Megjelenítési terület kiválasztása.*
- *: Az Optoma Presenter konfigurálása.*
- *: Valamennyi csatlakoztatott hálózati megjelenítő kezelése.*
- *: Minden kapcsolat megszakítása.*

Kattintson a  $\triangleq$  gombra a Csatlakozás és keresés menü megnyitásához.

1. Adja meg a projektor IP-címét, válassza a "Közvetlenül" opciót,

majd kattintson a "Csatlakozás" gombra a bejelentkezési felület megnyitásához; vagy kattintson a "Keresés" gombra a hálózaton lévő projektorokra való rákereséshez, és válassza ki a csatlakoztatni kívánt készüléket.

**Contract Contract** 

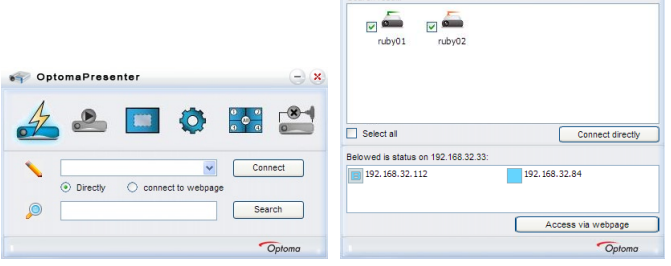

2. Adja meg a felhasználó típusát és a jelszót. Ezenkívül kiválaszthatja a megjelenítő portját; az alapértelmezett beállítás a "Teljes képernyő".

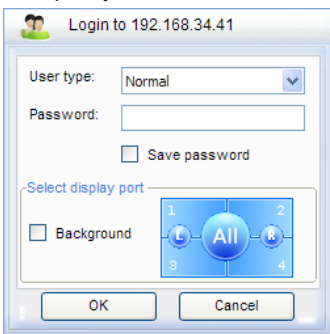

3. Miután bejelentkezett, az Optoma Presenter átállítja a számítógép felbontását a Ruby által támogatott felbontásra, és megjelenik a  $\mathbf{a}$  és a  $\mathbf{a}$  nomb.

Kattintson a **gombra a projekciós terület kiválasztásához** (pl. teljes képernyő, fix méret vagy állítható).

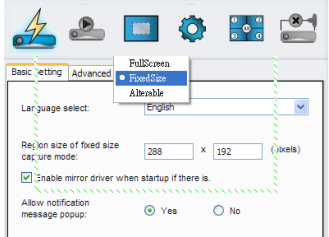

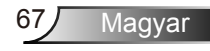

Kattintson a  $\bullet$  gombra a Beállítások felület megnyitásához, ahol többet közt az Alapvető beállítások és a Haladó beállítások érhetők el.

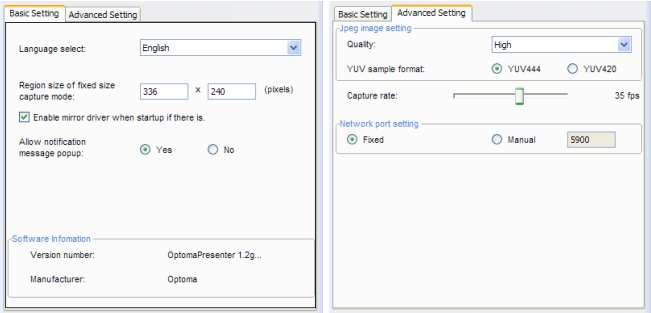

- *Alapvető beállítások: nyelv kiválasztása, régió mérete fix méret esetén és felugró értesítések engedélyezése.*
- *Haladó beállítások: JPEG képminőség kiválasztása, YUV mintavételezési formátum és hálózati port.*

Kattintson a  $\frac{6}{3}$  gombra, ha irányítani szeretné a projektorhoz csatlakozó valamennyi felhasználót és projektort.

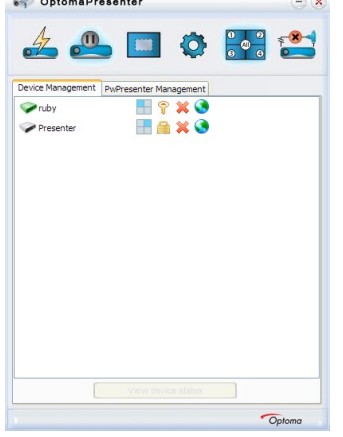

- *: Rendszergazdai felhasználói fiókhoz.*
- *: Hagyományos felhasználói fiókhoz.*
- *: A csatlakoztatott eszköz kapcsolódási állapota.*
- *: A nem csatlakoztatott eszköz kapcsolódási állapota.*
- *: A megjelenítendő képernyőrészlet kiválasztásához kattintson a képernyőrészletre, majd a megjelenő párbeszédablakban határozza azt meg.*

- *: Kattintson a feloldás ikonra, ekkor módosíthatja a jelszót. (A hálózati megjelenítő eszközön csak akkor tudja módosítani a jelszót, ha rendszergazda jogokkal van bejelentkezve)*
- *: A lezárás ikonra kattintva nem történik semmi.*
- $\mathbf{\times}$ : Csatlakozzon le a hálózati kijelzőről.
- *: Csatlakozzon a hálózati kijelzőhöz a weboldal kezdőlapján keresztül.*

A rendszergazda jogokkal rendelkező felhasználó számára egy olyan menüoldal is elérhető, melyben meg tudja tekinteni a hálózati kijelzőre csatlakozott számítógépek listáját.

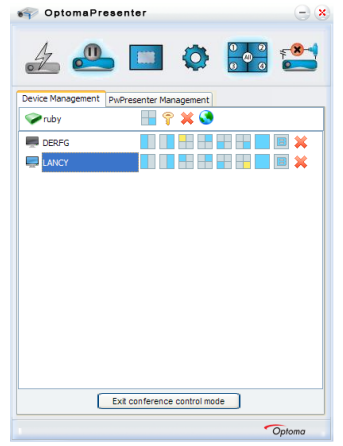

- *: Egyéb PC-khez.*
- *: Az aktuális PC-hez.*
- *: A megjelenítési portra vonatkozó opciók közül a kijelölt opciók jelentik az aktuális állapotot. Ezen opciókra kattintva tudja módosítani a megjelenítési portot.*
- *: Válassza le a PC-t a hálózati kijelzőről.*

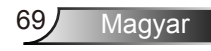

# *Függelékek*

### **Hibaelhárítás**

*Ha problémát tapasztal a kivetítővel kapcsolatban, forduljon az alábbi hibaelhárítási útmutatóhoz. Ha a probléma továbbra is fennmarad, vegye fel a kapcsolatot viszonteladójával vagy a helyi szervizközponttal.* 

A kép nem jelenik meg.

- Ellenőrizze, hogy a kábelek és tápcsatlakozók megfelelően és biztonságosan rögzülnek-e, az "Üzembe helyezés" szakaszban leírtak szerint.
- Ellenőrizze, hogy a csatlakozók érintkezői nem hajlottak vagy törtek el.
- Ellenőrizze a vetítőlámpa megfelelő beszereltségét. Kérjük, tekintse át a "A lámpa cseréje" című szakaszt.
- Győződjön meg arról, hogy eltávolította a lencsevédőt, és a kivetítő bekapcsolt állapotban van.
- ▶ Győződjön meg arról, hogy az "AV némítás" funkció nincs bekapcsolva.

Részleges, gördülő vagy nem megfelelően megjelenített kép

- $\blacktriangleright$  Nyomja meg a "Újraszinkr." gombot a távvezérlőn.
- Ha PC-t használ:

Windows 95, 98, 2000, XP, Windows 7 esetén:

- 1. A "Sajátgép" ikonra kattintva nyissa meg a "Vezérlőpult" mappát, és kattintson kétszer a "Megjelenítés" ikonra.
- 2. Válassza a "Beállítások" fület.
- 3. Győződjön meg arról, hogy a megjelenítés felbontása nem haladja meg az UXGA (1600 x 1200) értéket.
- 4. Kattintson az "Speciális tulajdonságok" gombra.

Amennyiben a kivetítő még mindig nem vetíti ki az egész képet, akkor a felhasznált képernyő-beállításokon is változtatni kell. Kövesse az alábbi lépéseket:

- 5. Győződjön meg arról, hogy a felbontás-beállítás nem haladja meg az UXGA (1600 x 1200) értéket.
- 6. A "Módosítás" fül alatt válassza ki a "Kijelző" gombot.
- 7. Kattintson a "Minden eszköz mutatása" elemre. A "Gyártók" ablakban válassza ki a "Szabvány monitortípusok" beállítást, majd a "Típusok" dobozban válassza ki a kívánt felbontást.
- 8. Győződjön meg arról, hogy monitorkijelző felbontása nem haladja meg az UXGA (1600 x 1200) értéket.
- ▶ Ha noteszgépet használ:
	- 1. Először kövesse a fenti lépéseket a számítógép felbontásának beállításához.
	- 2. Nyomja le a noteszgép gyártója által ajánlott gyorsbillentyűt, hogy a noteszgép jelet bocsásson ki a kivetítő felé. Példa: [Fn]+[F4]

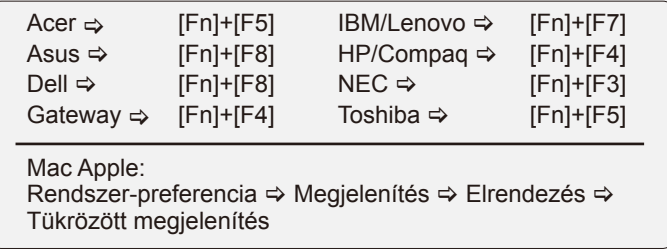

- Ha nehézséget tapasztal a felbontás módosítása során, illetve amonitor lefagy, indítsa újra az összes készüléket, a kivetítőt is beleértve.
- A PC noteszgép vagy PowerBook számítógép képernyője nem jeleníti meg a kívánt anyagot

▶ Ha PC noteszgépet használ Előfordulhat, hogy egyes PC noteszgépek kikapcsolják a saját képernyőjüket, amikor egy második megjelenítő eszköz van használatban. Mindegyiknél más-más módon történik a visszakapcsolása. Lásd a számítógép használati útmutatóját további információkért.

A kép instabil vagy villódzik

- ▶ A "Fázis" gombbal javíthatja ki. További információkért lásd a 41 oldalt.
- Változtassa meg a képernyő színbeállításait a számítógépről.

A képen függőleges villódzó sáv van

- ▶ Használia a "Frekvencia" funkciót a beállításhoz. További információkért lásd a 41 oldalt.
- Ellenőrizze és konfigurálja át a grafikus kártya megjelenítési módját, hogy kompatibilis legyen a kivetítővel.

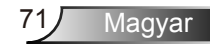

# *Függelékek*

#### **7** A kép nem éles

- Győződjön meg arról, hogy a lencsevédő kupakot eltávolították.
- Állítson a vetítőlencse fókuszgyűrűjén.
- Győződjön meg arról, hogy a vetítővászon távolsága a tartományon belül van. Lásd a 18 oldalon.

A kép megnyúlik, amikor 16:9 képarányú DVD filmet játszik le

- ▶ Ha anamorf vagy 16:9 képformátumú DVD-filmet játszik le, a kivetítő a képet akkor vetíti a legjobb minőségben, ha az OSD menüben a kivetítési módot 16:9 értékre állítja be.
- Ha 4:3 képformátumú DVD filmet játszik le, módosítsa a formátumot 4:3 beállításra a kivetítő OSD menüjében.
- ▶ Ha a kép még mindig nyújtott, akkor a képméretarányt is be kell állítania a következők szerint:
- Állítsa a megjelenítési formátumot 16:9 (széles) képméretarányra a DVD-lejátszón.

#### A kép túl kicsi vagy túl nagy

- Helyezze a kivetítőt a vászonhoz közelebb vagy messzebbre.
- ▶ Nyomja meg a "Menü" gombot a távvezérlőn vagy a kivetítő vezerlőpultján, lépjen a "KIJELZŐ → Formátum" menübe és próbálkozzonkülönböző beállításokkal.

#### **7** A kép fordított.

 $\triangleright$  Válassza a "BEÁLLITÁS  $\rightarrow$  Kivetítés" elemet az OSD menüben, és állítsa be a vetítési irányt.

#### A kivetítő nem reagál semmilyen kezelőszervre

- Ha lehetséges, kapcsolja ki a kivetítőt, majd húzza ki a tápkábelt, és várjon legalább 60 másodpercig, míg újra nem csatlakoztatja.
- ▶ Ellenőrizze, nincs-e aktiválva a "Billentyűzet-lezárás" funkció úgy, hogy megpróbálja kezelni a kivetítőt a távvezérlővel.
#### A lámpa kiég, vagy pukkanó hangot ad ki

 Miután a lámpaelérte hasznosélettartamánakvégét, kiég és hangos pukkanó hangot hallat. Ha ez történik, a kivetítő addig nem kapcsolódik be, amíg ki nem cserélik a lámpamodult. A lámpa cseréjéhez kövesse "Lámpacsere" rész alatt található eljárásokat, a 76-77 oldalon.

#### **7** LED fény jelentése

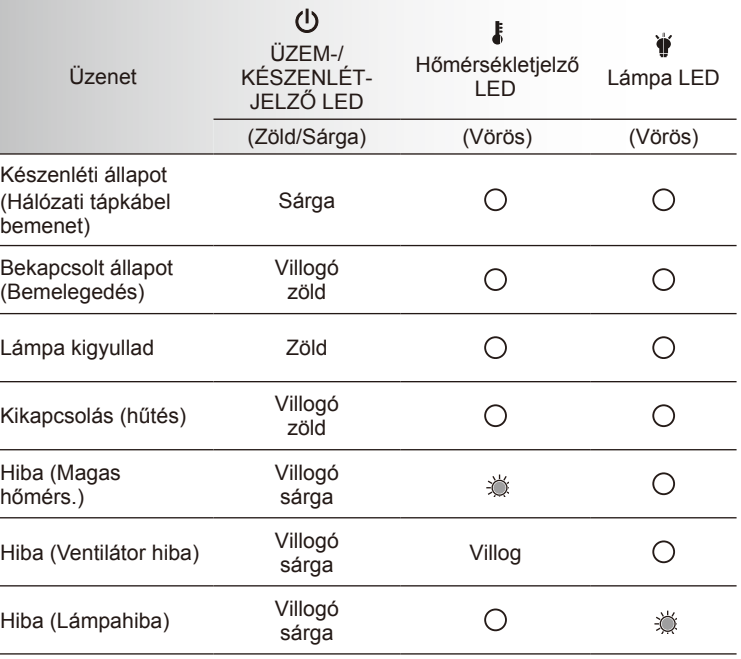

\* Az ÜZEM-/KÉSZENLÉT-JELZŐ LED világít, ha a képernyőmenü látható, és nem világít, ha nem látható.

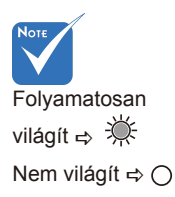

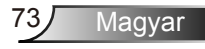

#### **7** OSD üzenetek

Hőmérséklet-figyelmeztetés:

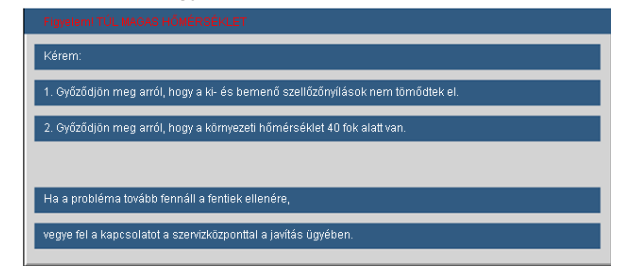

A ventilátor meghibásodott:

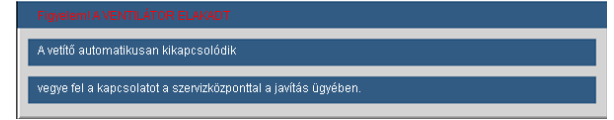

Lámpa-figyelmeztetés:

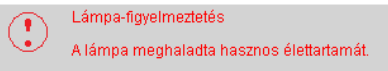

Nem megjeleníthető formátum:

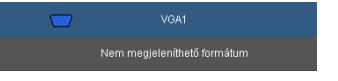

▶ Szűrő figyelmeztetés:

Ha a távvezérlő nem működik

- Ellenőrizze, hogy a távvezérlő működési szöge vízszintesen és függőlegesen a kivetítő IR-vevőihez viszonyítva ±15°-on belül van.
- Győződjön meg arról, hogy a kivetítő és a távvezérlő között nincs semmiféle akadály. A kivetítőtől 7 méteren (±0°) belül legyen.
- Győződjön meg arról, hogy helyesen helyezték be az elemeket.
- ▶ Cserélie ki a lemerült elemeket.

Amennyiben az interaktív toll nem működik

- Ellenőrizze, hogy a bemeneti forrás a PC-e (VGA, HDMI, Vezeték nélküli és LAN forrás)
- Ellenőrizze, hogy az Interaktív funkció Be van-e kapcsolva.
- Amennyiben a vezeték nélküli vagy LAN kapcsolat használatakor nem működik a toll, ellenőrizze, hogy a vezeték nélküli/hálózati funkció Be van-e kapcsolva.
- Amennyiben egynél több tollat irányít a kijelzőre, egyik sem fog működni.
- Ellenőrizze a tollhegyet. Amennyiben elhasználódott, cserélje ki.
- Győződjön meg arról, hogy helyesen helyezték be az elemeket.
- Cserélje ki a lemerült elemeket.
- ▶ Biztosítsa, hogy semmiféle akadály ne legyen az Interaktíy toll és a projektor között. A tollat a projektortól számított 10m-re (0°)/8mre (20°)/5m-re (45°) használja.

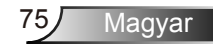

### Lámpacsere

A kivetítő automatikusan érzékeli a lámpa élettartamát. Amikor a lámpa élettartamának vége felé közeledik, megjelenik egy figyelmeztető üzenet.

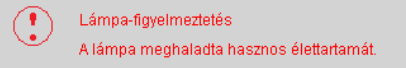

Amikor ezt az üzenetet látja, vegye fel a kapcsolatot a helyi viszonteladóval vagy szakszervizzel, hogy minél előbb kicserélhesse a lámpát. A lámpa kicserélése előtt legalább 30 percig hagyja hűlni a kivetítőt.

> $\mathbb{A} \mathbb{A} \mathbb{A}$  CAUTION! HIGH PRESSURE LAMP MAY EXPLODE IF **IMPROPERLY HANDED. REFER TO** LAMP REPLACEMENT INSTRUCTIONS. ATTENTION: Les lampes à haute pression peuvent exploser si elles sont mal utilisées. Confier l'entretien à une personne qualifiée.

- $\triangle$  Figyelem: Ha a készüléket a mennyezetre szerelték, óvatosan járjon el, amikor kinyitja a lámpa fedelét. Tanácsos védőszemüveget viselni, ha mennyezetre szerelt készülékben cseréli ki a lámpát. "Elővigyázatossággal járjon el, nehogy laza tárgyak kiessenek a kivetítőből."
- Figyelem: A lámpa háza forró lehet! Hagyja lehűlni, mielőtt kicserélné a lámpát!
- $\triangle$  Figyelem: A személyi sérülés elkerülése érdekében ne ejtse el a lámpaegységet és ne érintse meg az izzó buráját. Az izzó összetörhet, és személyi sérülést okozhat, ha véletlenül elejtik.

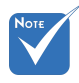

- Az izzó burkolatát és a lámpát rögzítő csavart nem lehet eltávolítani.
- Ilyen esetben a kivetítő nem kapcsolható be mindaddig, amíg a lámpaegységet vissza nem helyezik a kivetítőbe.
- Ne érintse meg a lámpa üvegből készült részeit. A kézről rátapadó zsírtól a lámpa összetörhet. Puha, száraz kendővel tisztítsa meg a lámpaegységet, ha véletlenül hozzáérnek.

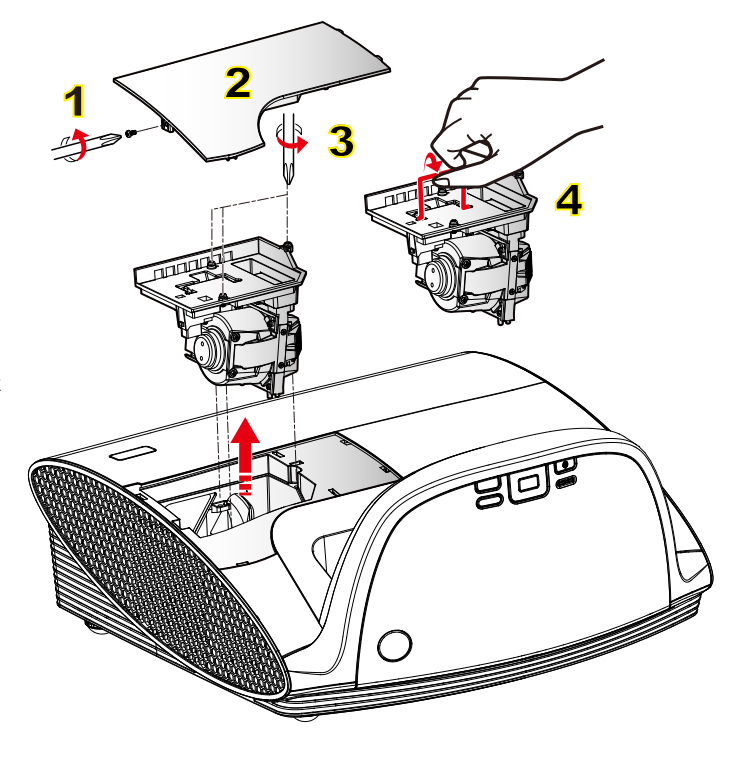

#### **A lámpacsere menete:**

- 1. A "U" gomb megnyomásával kapcsolja ki a kivetítő tápellátását.
- 2. Várjon 30 percet, amíg a kivetítő kihűl.
- 3. Húzza ki a tápkábelt.
- 4. Lazítsa meg a fedelet rögzítő csavart. 1
- 5. Emelje fel, és távolítsa el a fedelet. 2
- 6. A lámpamodulból távolítsa el a három csavart. 3
- 7. Óvatosan húzza fel a lámpa fogantyúját, majd lassan és óvatosan távolítsa el a lámpaegységet. 4

A lámpaegység visszaszereléséhez végezze el az előző lépéseket fordított sorrendben.

8. Kapcsolja be a kivetítőt, és állítsa vissza a lámpa számlálóját a "Lámpa visszaállítása" elem segítségével, miután kicserélte a lámpaegységet.

Lámpa visszaállítása: (i) Nyomia meg a "Menü" gombot  $\rightarrow$  (ii) Válassza az  $L$ ehetőségek" elemet  $\rightarrow$  (iii) Válassza a  $L$ ámpa beállítások" elemet  $\rightarrow$  (iv) Válassza a Lámpa visszaállítása" elemet  $\rightarrow$ (v) Válassza a "Igen" lehetőséget.

### **A porszűrő cseréje és tisztítása**

Azt javasoljuk, hogy a porszűrőt 300 üzemóránként cserélje. Ha a projektort poros környezetben használja, gyakrirobb tisztításra van szükség.

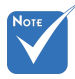

 Amennyiben por gyűlik össze a szűrőn, a projektor túlmelegedhet, mely hibás működést és rövidebb élettartamot eredménye-<br>zhet.

Clean or repaice the dust filte

Ha ezt az üzenetet kapjam, kérjük, a következő lépésekkel tisztítsa meg a készüléket:

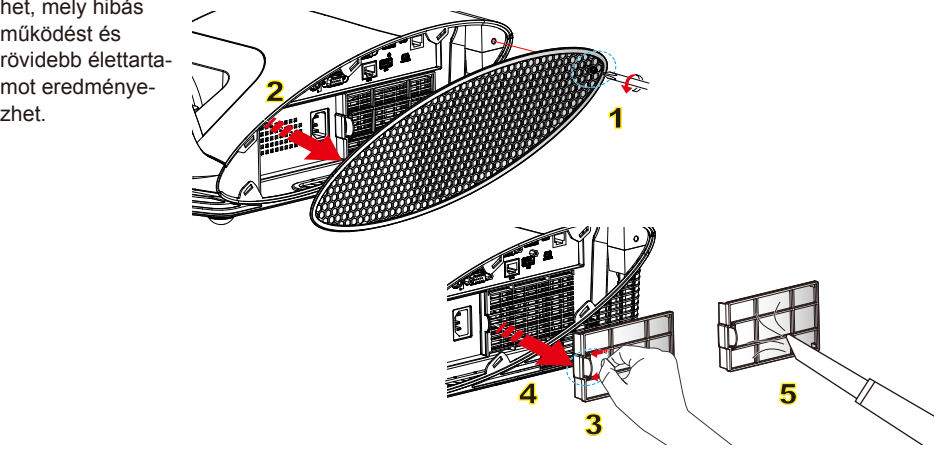

#### **A porszírő tisztítása:**

- | 1. Az "**U**" gomb megnyomásával kapcsolja ki a projektort.
	- 3 2. Húzza ki a tápkábelt.
	- 3. Lazítsa meg a kábelfedelet rögzítő csavart. 1
	- 4. Emelje fel, és távolítsa el a kábelfedelet. 2
	- 5. Tolja el a reteszt a nyíl irányába. 3
	- 6. Lassan és óvatosan távolítsa el a porszűrőt. 4
	- 7. Tisztítsa meg vagy cserélje ki a porszűrőt. 5
	- A porszűrő beszereléséhez fordított sorrendben végezze a fenti műveleteket.
	- 8. Kapcsolja be a projektort, majd a porszűrő cseréje után végezze el a "Szűrő figyelmeztetés törlése" műveletet.

Szűrő törlése: (i) Nyomja meg a "Menü" gombot  $\rightarrow$  (ii) Válassza ki az "Lehetőségek" elemet → (iii) Válassza ki a "Reset Dust Filter"  $\rightarrow$  (iv) Válassza a "Igen" elemet.

### **Kompatibilitási módok**

### **Számítógépekkel való kompatibilitás**

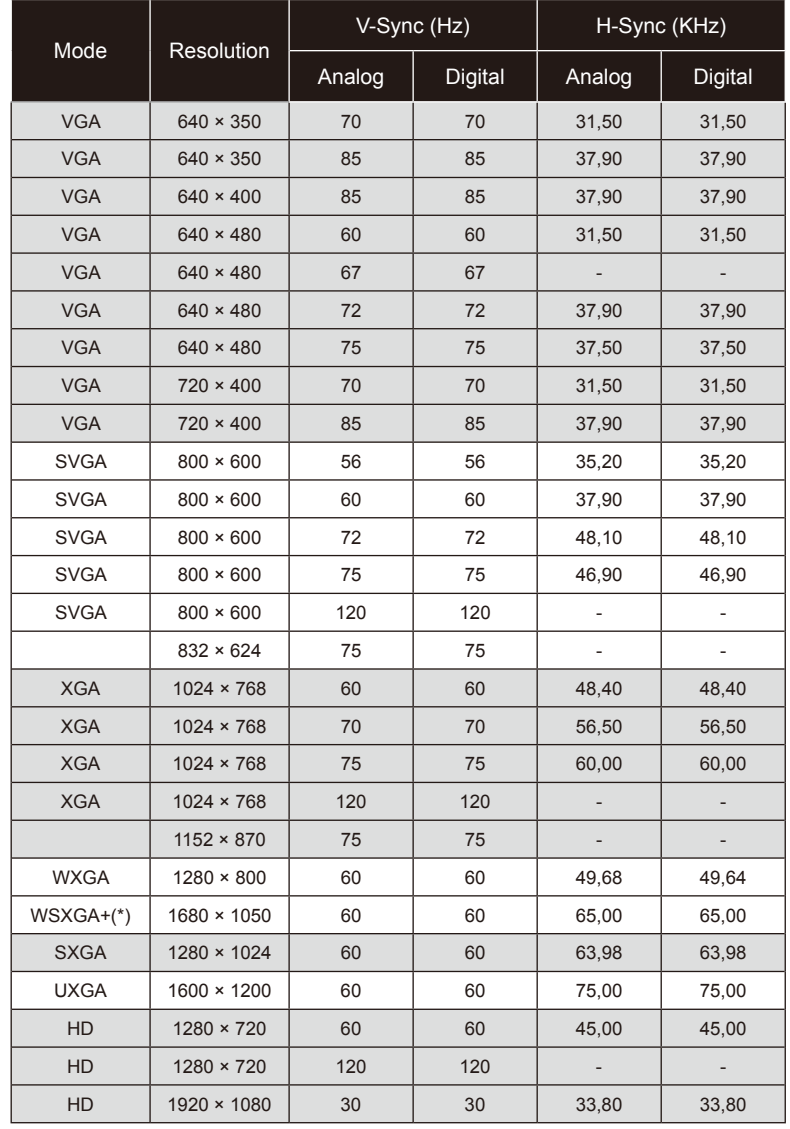

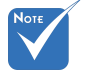

- Szélesvásznú felbontás (WXGA) esetében a kompatibilitás függ a Notebook/PC típusától.
- $\div$  A 120 Hz-es bemeneti jel használata a grafikuskártya támogatásától függhet.
- Ha nem a projektor natív felbontását használja (1024 x 768-as felbontás XGA modell esetén), ill. (1280 x 800 as felbontás WXGA modell esetén), akkor a kép veszít élességéből.
- $\div$  Kizárólag WXGA modellek esetén.

Magyar

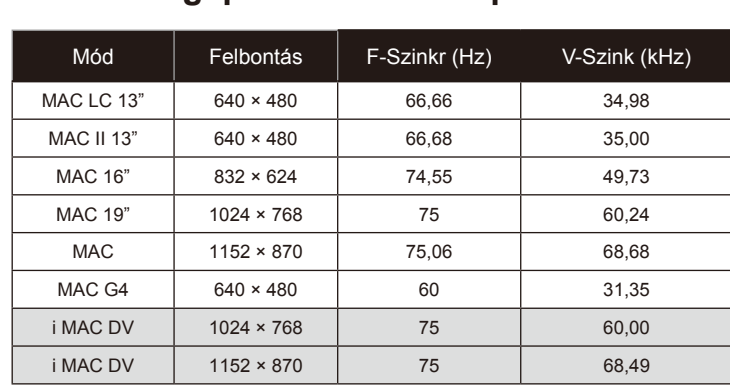

#### **Számítógépekkel való kompatibilitás**

#### **Videó kompatibilitás**

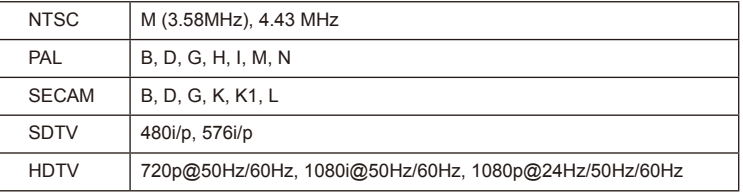

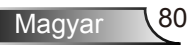

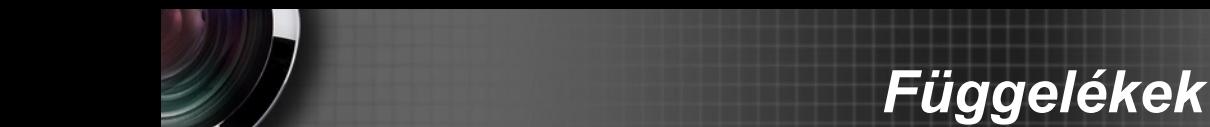

### **RS232 parancsok és protokoll funkciólista**

**RS232 csatlakozó érintkező-kiosztása**

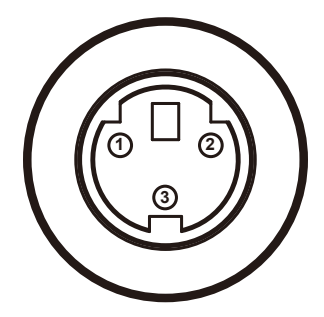

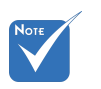

Az RS232 csatlakozó földelt.

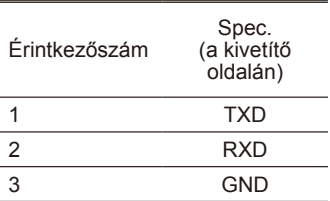

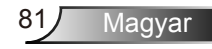

#### **RS232 protokoll funkciólista**

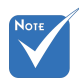

- 
- 2. A 0D a <CR> HEX kódja az ASCII kódban.

**SEND to projector**

1. Minden ASCII parancs Party NOTE<br>1. Minden ASCII parancs Party NOTE után áll egy <CR> tag. Good Bits: 1 and the state of the state of the state of the state of the state of the state of the state of the state of the state of the state of the state of the state of the state of the state of  $\begin{array}{ccc} \text{A} & \text{AD} & \text{C} & \text{B} \\ \text{A} & \text{D} & \text{A} & \text{C} & \text{A} \\ \end{array}$ Projector Return (Fail): F ---------------------------------------------------------------------------------------------------- Baud Rate : 9600 Data Bits: 8 Parity: None Stop Bits: 1 UART16550 FIFO: Disable Projector Return (Pass): P

XX=00-99, projector's ID, XX=00 is for all projectors

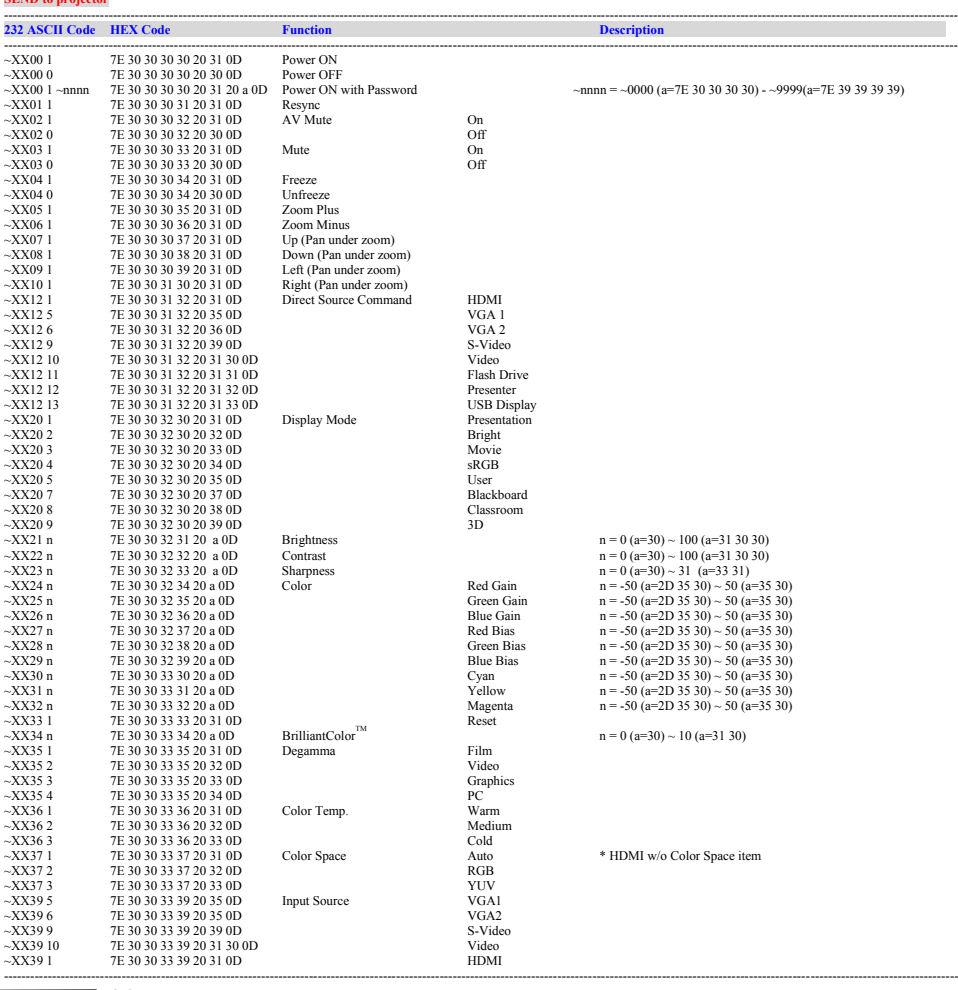

Magyar 82

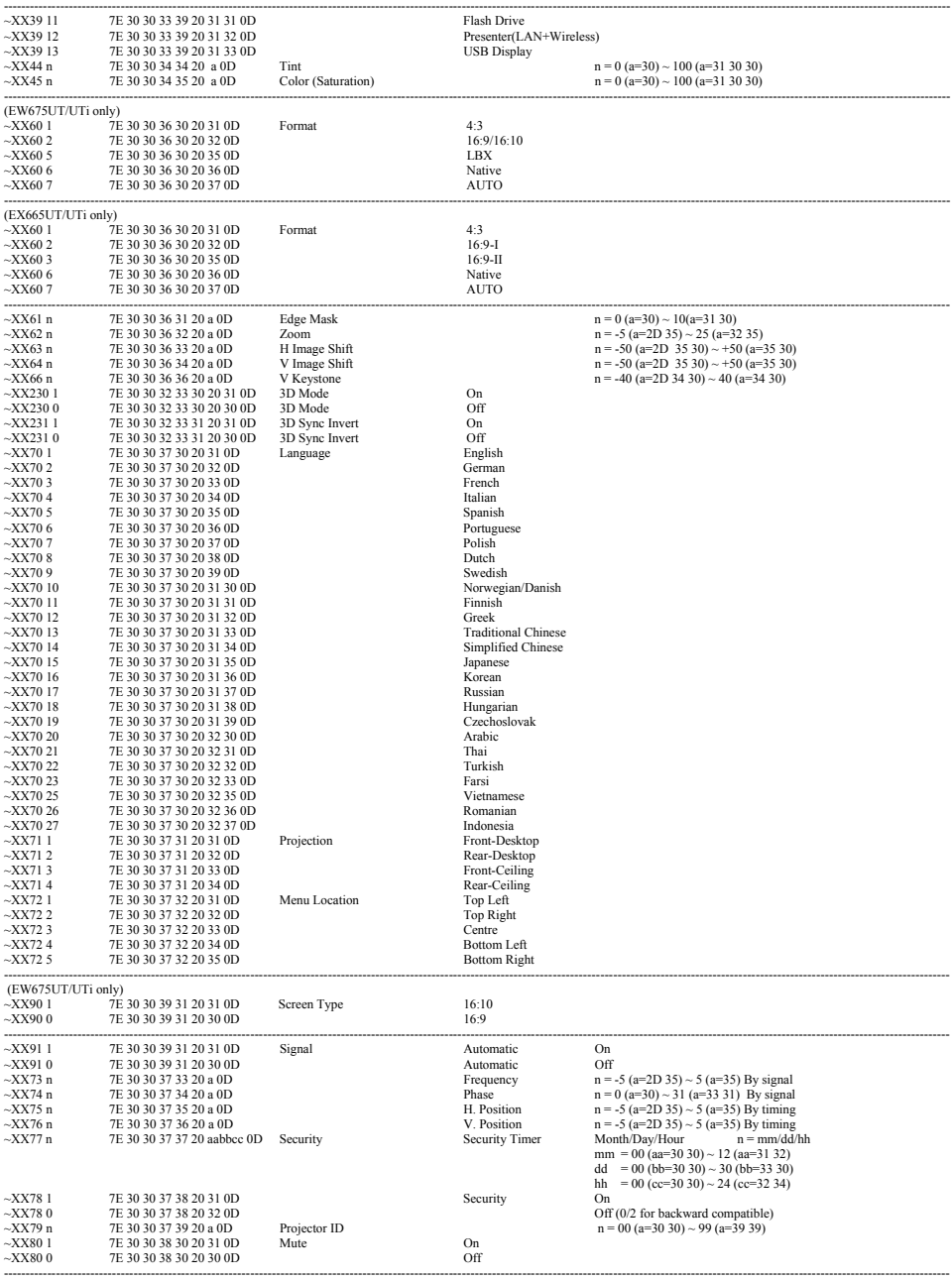

Ź

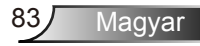

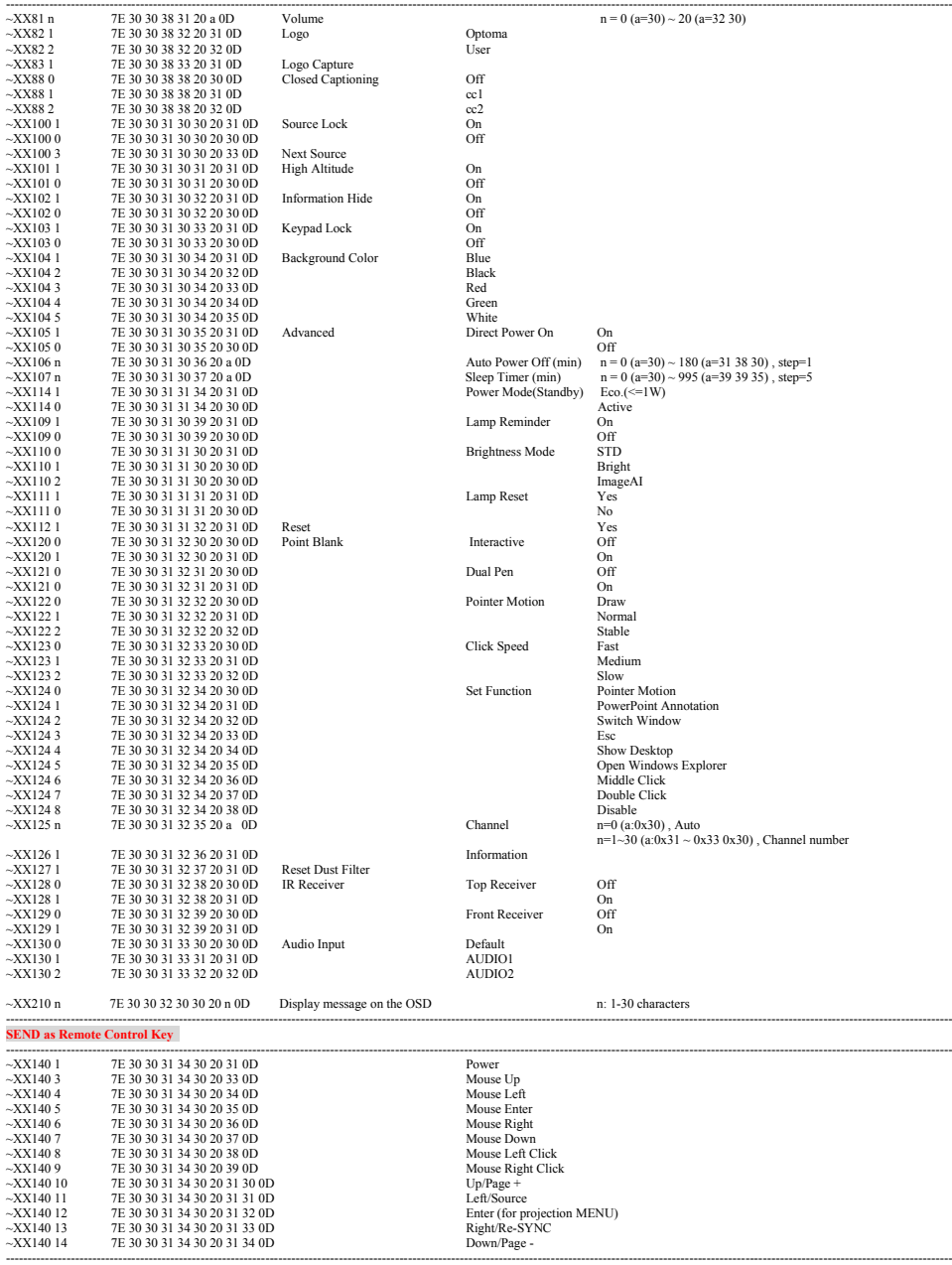

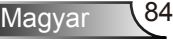

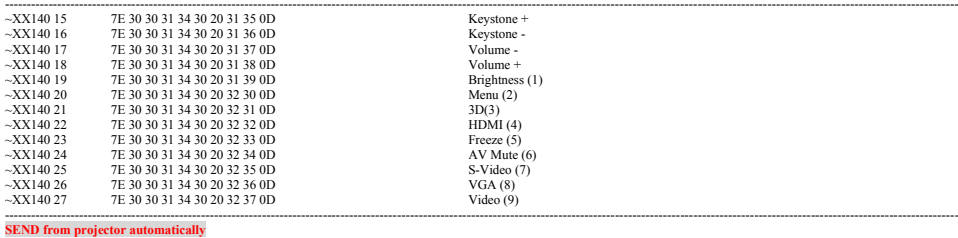

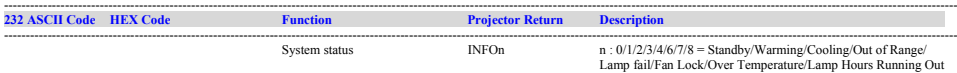

---------------------------------------------------------------------------------------------------------------------------------------------------------------------------------------------------------------------------

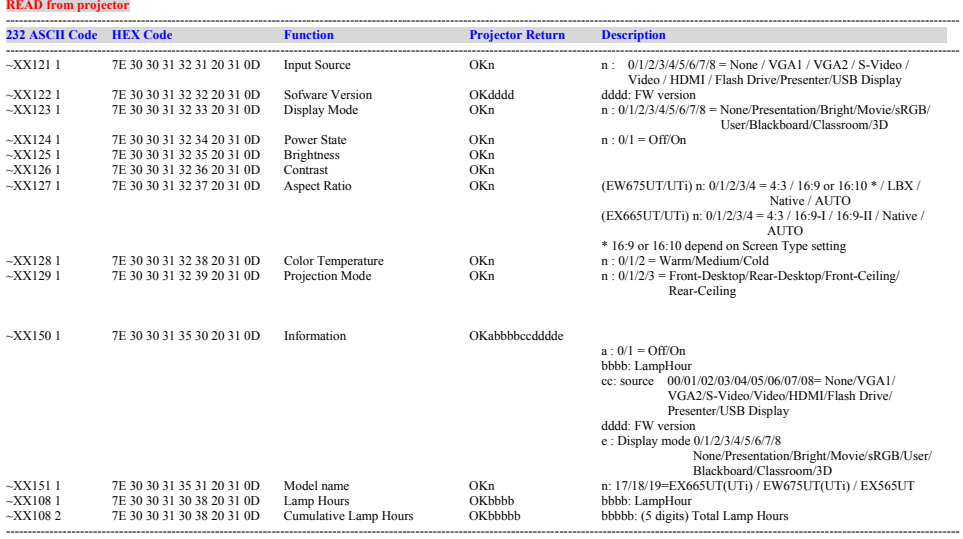

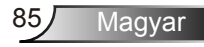

### **Falra szerelés**

- 1. A kivetítő sérülésének elkerülése érdekében kérjük, használja az Optoma által ajánlott szerelőkészletet a felszereléshez.
- 2. Amennyiben harmadik fél által forgalmazott mennyezetre szerelő készletet kíván használni, győződjön meg arról, hogy a kivetítőt tartó konzol rögzítésére szolgáló csavarok megfelelnek az alábbi előírásokkal:
	- Csavar típusa: M4\*4
	- Maximális csavar hosszúság: 11mm
	- Minimális csavar hosszúság: 8mm
- Jegyezze meg, hogy a helytelen telepítés miatti sérülés érvényteleníti a garanciát.

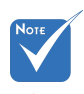

 $\triangle$  Figyelem:

- 1. Ha más gyártótól vásárol mennyezetre szerelő konzolt, megfelelő méretű csavarokat használjon a kivetítő rögzítéséhez. A szerelőlemez vastagságától függően a csavar mérete eltérő lehet.
- 2. Győződjön meg arról, hogy a mennyezet és a kivetítő alja között legalább 10 cm távolság van.
- 3. A kivetítőt ne telepítse hőforrás

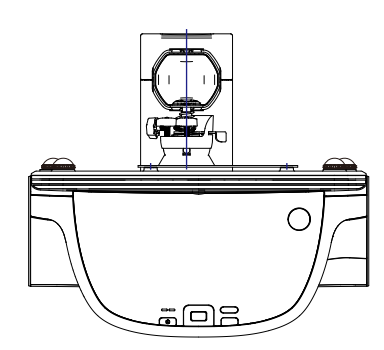

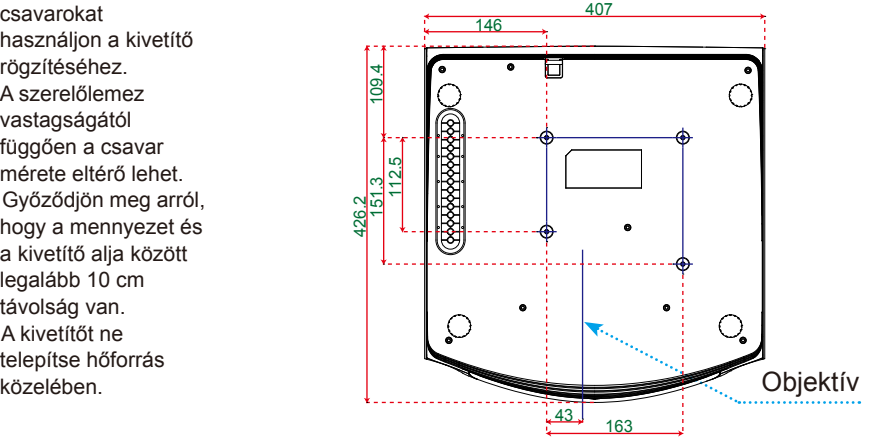

Egység: mm

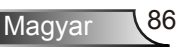

### **Optoma globális képviseletek**

*Szerviz- és támogatásai információkért vegye fel a kapcsolatot a helyi képviselettel.*

#### **USA**

3178 Laurelview Ct. **888-289-6786**<br>Fremont CA 94538 USA **1888-889-8601** Fremont, CA 94538, USA www.optomausa.com  $\otimes$  services@optoma.com

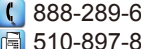

#### **Kanada**

2420 Meadowpine Blvd., Suite #105 (888-289-6786 Mississauga, ON, L5N 6S2, Canada 510-897-8601 www.optoma.ca example and acsragent@optoma.com

#### **Európa**

42 Caxton Way, The Watford Business Park Watford, Hertfordshire, WD18 8QZ, UK ( $\begin{matrix} 1 \\ 44 \\ 0 \end{matrix}$  +44 (0) 1923 691 800 www.optoma.eu  $\sqrt{2}$  +44 (0) 1923 691 888 Szerviz Tel.: +44 (0)1923 691865 service@tsc-europe.com

### **Franciaország**

 $\binom{1 + 33 + 41}{46}$  12 20 81-83 avenue Edouard Vaillant Fal +33 1 41 46 94 35 92100 Boulogne Billancourt, France savoptoma@optoma.fr

#### **Spanyolország**

C/ José Hierro, 36 Of. 1C (+34 91 499 06 06 28522 Rivas VaciaMadrid, +34 91 670 08 32 Spanyolország

### **Németország**

Németország info@optoma.de

#### **Skandinávia**

Lerpeveien 25 3040 Drammen Norvégia

PO.BOX 9515 3038 Drammen Németország

 $($  +49 (0) 211 506 6670

- D40549 Düsseldorf,  $\sqrt{2}$  +49 (0) 211 506 66799
	-

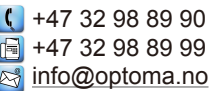

#### **Közép-Amerika**

3178 Laurelview Ct. **6. 1999** (888-289-6786 Fremont, CA 94538, USA 510-897-8601 www.optoma.com.br www.optoma.com.mx

#### **Korea**

WOOMI TECH.CO.,LTD. 4F, Minu Bldg. 33-14, Kangnam-Ku, (+ +82+2+34430004 seoul, 135-815, KOREA +82+2+34430005

#### **Japán**

東京都足立区綾瀬3-25-18 株式会社オーエスエム info@osscreen.com サポートセンター:0120-46-5040 www.os-worldwide.com

#### **Tajvan**

5F., No. 108, Minchiuan Rd. **(** +886-2-2218-2360 Shindian City,  $\sqrt{2}$  +886-2-2218-2313 www.optoma.com.tw asia.optoma.com

Taipei Taiwan 231, R.O.C. **in the services@optoma.com.tw** 

#### **Hongkong**

Unit A, 27/F Dragon Centre, 79 Wing Hong Street, **(** +852-2396-8968 Cheung Sha Wan,  $\sqrt{2}$  +852-2370-1222 Kowloon, Hong Kong www.optoma.com.hk

**Kína**

5F, No. 1205, Kaixuan Rd., **(1486-21-62947376**) Changning District  $\begin{array}{|c|c|c|}\n\hline\n & +86-21-62947375\n\end{array}$ Shanghai, 200052, China www.optoma.com.cn

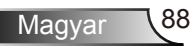

### **Szabályzatok és biztonsági előírások**

*Ez a függelék a kivetítővel kapcsolatos, általános megjegyzéseket tartalmazza.* 

### *FCC nyilatkozat*

Ezt az eszközt megvizsgálták és megállapították, hogy a B osztályú digitális eszközökre vonatkozó határértékeket teljesíti az FCC Szabályzat 15. fejezete szerint. A határértékeket úgy állapítottuk meg, hogy lakásban történő használat esetén megfelelő védelmet nyújtsanak a káros interferenciák ellen. Ez a készülék rádiófrekvenciás energiát kelt, használ és sugározhat, és ha nem a használati utasításnak megfelelően helyezték üzembe és használják, károsan zavarhatja a rádiótávközlést.

Arra azonban nincs garancia, hogy egy speciális telepítésben nem lép fel interferencia. Ha a berendezés káros interferenciát okoz a rádió- vagy televízióvételben, amely a készülék kiés bekapcsolásával határozható meg, akkor a felhasználó kötelessége, hogy megkísérelje az interferencia kiküszöbölését az alábbi lehetőségek közül egy vagy több alkalmazásával:

- A vevőantennát állítsa más irányba, vagy helyezze át.
- Növelje a távolságot az eszköz és a vevőkészülék között.
- Az eszközt más áramkörhöz kapcsolódó fali dugaszolóaljzatba csatlakoztassa, mint amelyhez a vevőkészülék csatlakozik.
- Segítségért forduljon a forgalmazóhoz vagy tapasztalt rádió-/ tévészerelőhöz.

### *Megjegyzés: Árnyékolt kábelek*

Minden más számítástechnikai eszközhöz való csatlakoztatás árnyékolt kábelekkel történik az FCC előírásoknak való megfelelés érdekében.

### *Figyelem*

A gyártó által nem engedélyezett változtatások vagy módosítások miatt a felhasználó elveszítheti a Szövetségi Távközlési Bizottság által biztosított jogát, hogy ezt a kivetítőt működtesse.

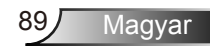

### *Üzemi feltételek*

Ez a berendezés megfelel az FCC-szabályzat 15. részében foglaltaknak. A működtetésnek az alábbi két feltétele van:

- 1. A készülék nem okozhat káros interferenciát, és
- 2. az eszköznek minden interferenciát fogadnia kell, ideértve az olyan interferenciát is, mely nem kívánt működést eredményezhet.

### *Megjegyzés: Kanadai felhasználók*

Ez a B osztályú digitális berendezés megfelel a kanadai ICES-003 szabványnak.

#### *Remarque ŕ l'intention des utilisateurs canadiens*

Cet appareil numerique de la classe B est conforme a la norme NMB-003 du Canada.

#### *Megfelelőségi nyilatkozat az EU országai számára*

- EMC irányelv 2004/108 EK (módosításokkal együtt)
- Kisfeszültségű 2006/95 EK irányelv
- R & TTE irányelv 1999/5 EK (ha a termék RF funkcióval rendelkezik)

#### **Utasítások az eszköz megfelelő selejtezését illetően**

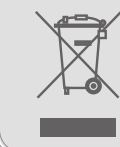

**Az elektronikus berendezés kiselejtezése esetén ne dobja a lakossági szeméttárolóba. A minimális szennyezés és a környezet lehető legnagyobb mértékű védelme érdekében dolgozza fel újra.**